Για να πραγματοποιήσετε τροποποιήσεις στο θέμα της E-base.gr WAVE **ή** BASIC θα πρέπει να ακολουθήσετε προσεκτικά τα βήματα αυτού του οδηγού.

**Προσοχή σε περίπτωση που διαγράψετε ή αλλάξατε κάποιο στοιχείο που δεν αναφέρεται σε αυτό τον οδηγό και θέλετε να το επαναφέρετε**, **ενδέχεται να υπάρχει χρέωση επαναφοράς**.

Τα βήματα θα χωριστούν με βάση την σελίδα που θέλετε να αλλάξετε και την "φάσα" δηλαδή τα πεδία που είναι σε κάθε γραμμή πχ φάσα μενού.

Ας ξεκινήσουμε:

Αρχικά θα πρέπει να κάνετε σύνδεση (με τα στοιχεία που σας έχουν κοινοποιηθεί από τον τεχνικό ή την εταιρεία που σας υποστηρίζει) στο διαχειριστικό περιβάλλον.

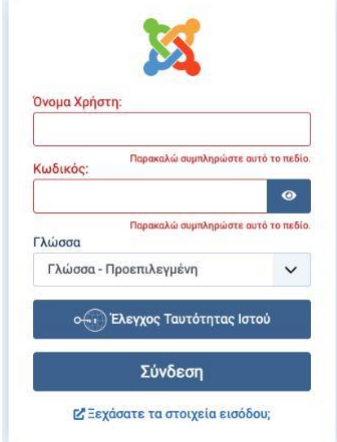

# Φάσες που δεν αλλάζουν στα διάφορα μενού

# #Top bar

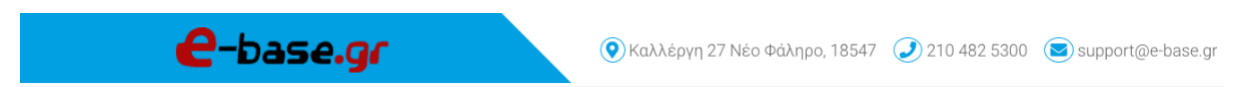

1) Αλλαγή Logo

Για να αλλάξουμε το logo θα πρέπει να πατήσουμε ένα αριστερό κλικ στο στοιχείο μενού **Σύστημα** από την αριστερή μπάρα Μενού

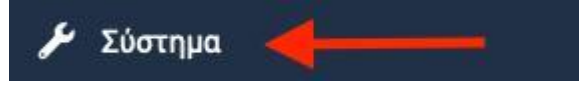

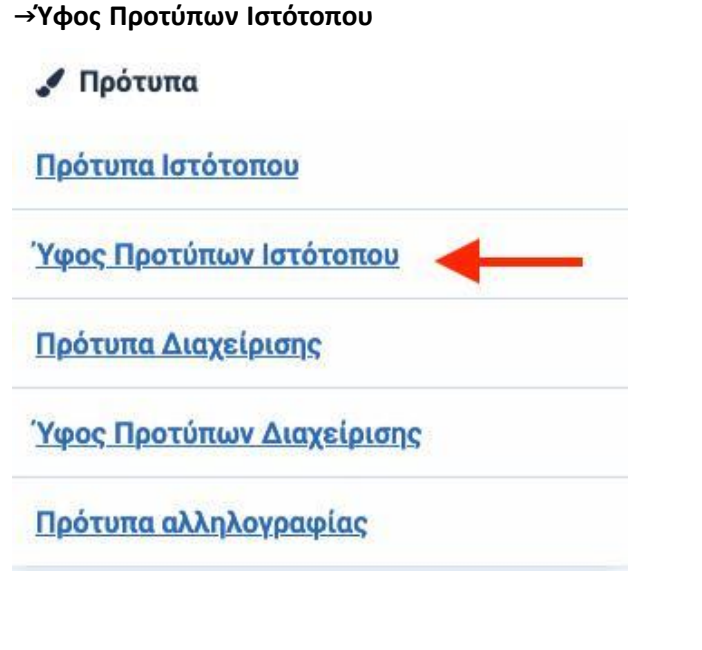

→ VG Templates Doctor - Default

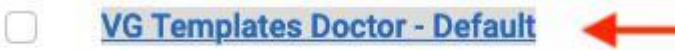

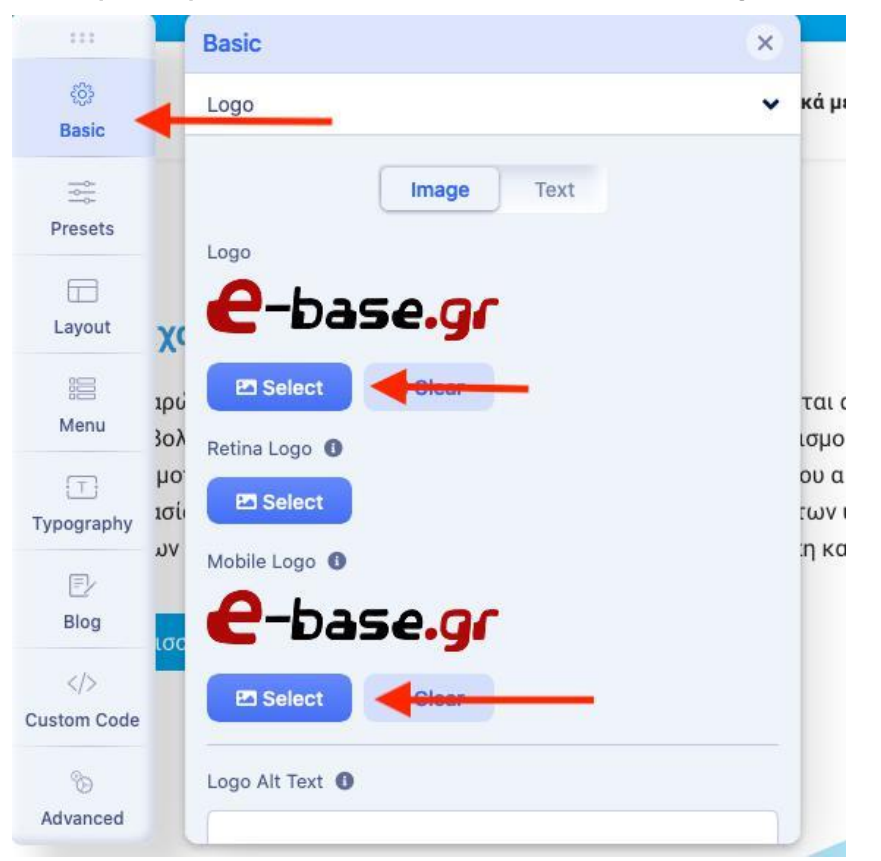

→Template options → Basic → **Και πατάμε** Select **στο** Logo **και το** Mobile Logo

→Για να ανεβάσετε μια εικόνα θα πρέπει να πατήσετε το κουμπί Upload πάνω δεξιά να επιλέξετε την εικόνα από τον υπολογιστή σας και να πατήσετε **Άνοιγμα**

→Αφού ανέβει η εικόνα στο διαχειριστικό θα πρέπει να την επιλέξετε και να πατήσετε Select

πάνω αριστερά

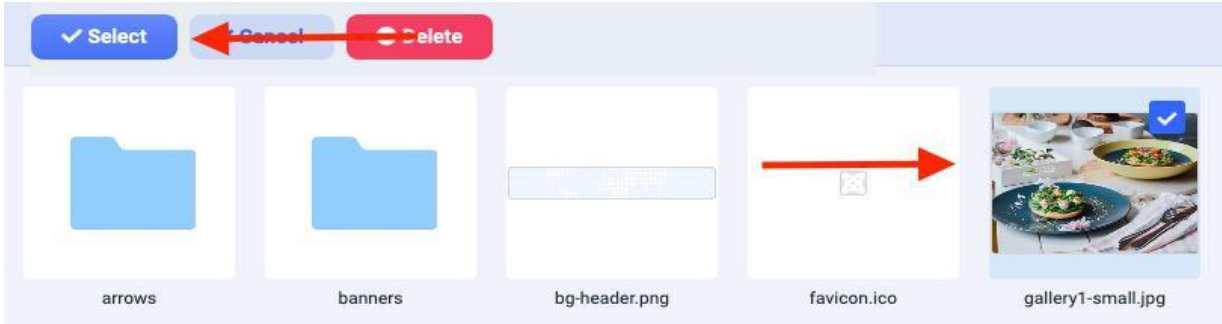

→Τέλος πατάτε Save πάνω αριστερά και το Χ δίπλα του για να επιστρέψετε στο προηγούμενο μενού

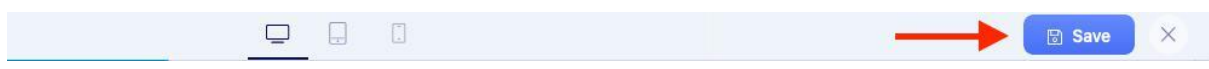

#### 2) Αλλαγή στοιχείων επικοινωνίας top

Για να αλλάξουμε το logo θα πρέπει να πατήσετε ενα αριστερό κλικ στο στοιχείο μενού **Περιεχόμενο** από την αριστερή μπάρα Μενού και μόλις εμφανιστεί η λίστα να επιλέξετε το μενού **Ενθέματα Ιστότοπου**

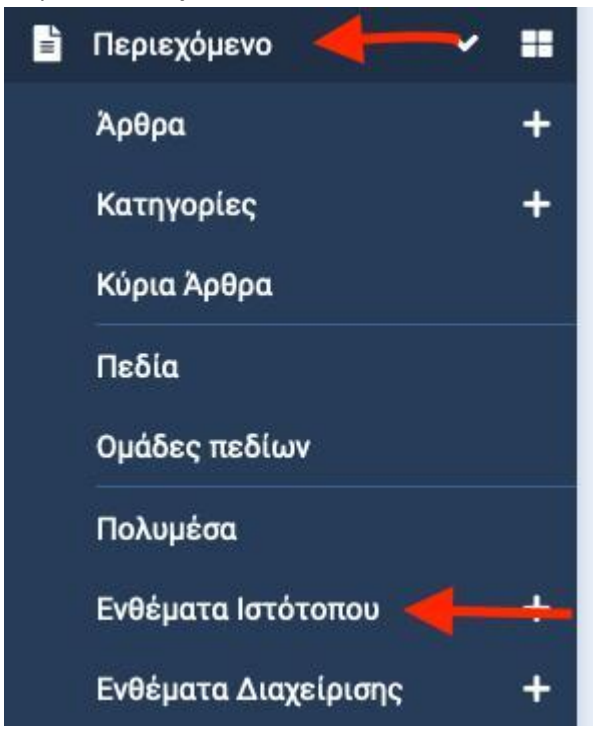

→Βρίσκετε το ένθεμα **ΕΠΙΚΟΙΝΩΝΙΑ ΠΑΝΩ ΔΕΞΙΑ** και πατάτε πάνω του με ένα αριστερό κλικ → Συμπληρώνετε τα στοιχεία και πατάτε **Αποθήκευση** & **Κλείσιμο**.

## #footer

To footer χωρίζεται σε 4 κομμάτια με τη σειρά

1) Αλλαγή Logo, κειμένου σχετικά με εμας & Social

→Για να αλλάξετε το Logo, **κείμενο σχετικά με εμάς** & Social θα πρέπει να πατήσετε ενα αριστερό κλικ στο στοιχείο μενού **Περιεχόμενο** από την αριστερή μπάρα Μενού και μόλις εμφανιστεί η λίστα να επιλέξετε το μενού **Ενθέματα Ιστότοπου**

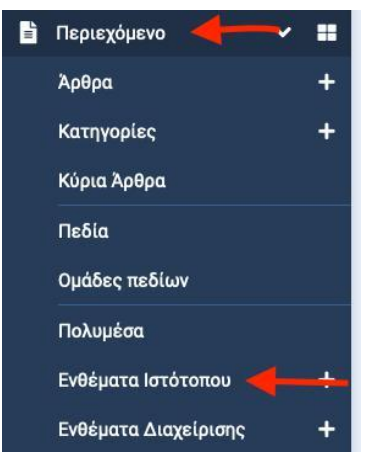

→Βρίσκετε το ένθεμα **Λογότυπο κάτω στο** footer **και κείμενο με** social και πατάτε πάνω του με ένα αριστερό κλικ → Συμπληρώνετε τα στοιχεία :

α) Κείμενο: β) Εικόνα γ) Facebook Url: (αν έχει) δ) Twitter Url: (αν έχει) ε) Instagram

Url: (αν έχει) ζ) Youtube Url: (αν έχει)

**Προσοχή**: **αν δεν έχει** social **θα πρέπει να είναι εντελώς κενό το πεδίο** (**προσοχή στα κενά**)

→ πατάτε **Αποθήκευση** & **Κλείσιμο**

### 2) Αλλαγή πληροφορίες footer

Για να αλλάξουμε τις πληροφορίες στο footer θα πρέπει να πατήσετε ενα αριστερό κλικ στο στοιχείο μενού **Περιεχόμενο** από την αριστερή μπάρα Μενού και μόλις εμφανιστεί η λίστα να επιλέξετε το μενού **Ενθέματα Ιστότοπου**

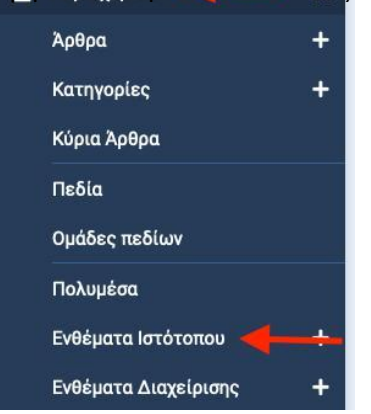

→ Βρίσκετε το ένθεμα **Πληροφορίες** και πατάτε πάνω του με ένα αριστερό κλικ → Συμπληρώνετε τα στοιχεία και πατάτε **Αποθήκευση** & **Κλείσιμο**.

**Τα στοιχεία** 3 **και** 4 **μεταβάλλονται αυτόματα**

# Σελίδα Αρχική

# 1) Αλλαγή slider

→ Για να αλλάξετε τις εικόνες του Slider θα πρέπει να πατήσετε ένα αριστερό κλικ στο στοιχείο μενού **Περιεχόμενο** από την αριστερή μπάρα Μενού και μόλις εμφανιστεί η λίστα να επιλέξετε το μενού **Ενθέματα Ιστότοπου**

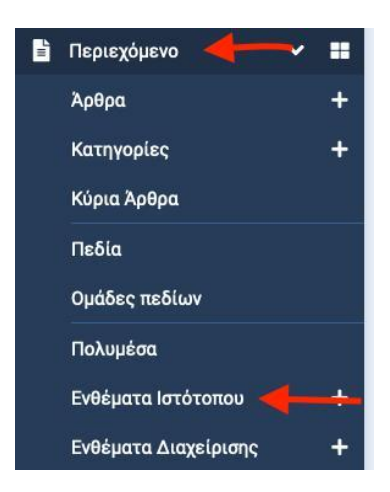

→ Βρίσκετε το ένθεμα VG SLIDER και πατάτε πάνω του με ένα αριστερό κλικ →Στο πρώτο Tab συμπληρώνετε την Ονομασία του κουμπιού "read more" με τον δικό σας τίτλο και ακριβώς από κάτω πως θέλετε να ανοίγει η νέα σελίδα μόλις το πατάτε SELF: Ανοίγει στην ίδια καρτέλα

BLANK: Ανοίγει σε νέα καρτέλα

→Από το τρίτο Tab ξεκινάνε οι εικόνες και τα κείμενα.

→→ Για να αλλάξετε την εικόνα θα πρέπει να πατήσετε στο πράσινο κουμπί "

#### Επιλογή "

μετά **μεταφόρτωση** να επιλέξετε την εικόνα από τον υπολογιστή σας και να πατήσετε **Άνοιγμα**. Αφού ανέβει η εικόνα στο διαχειριστικό θα πρέπει να την επιλέξετε και να πατήσετε Επιλογή κάτω δεξιά.

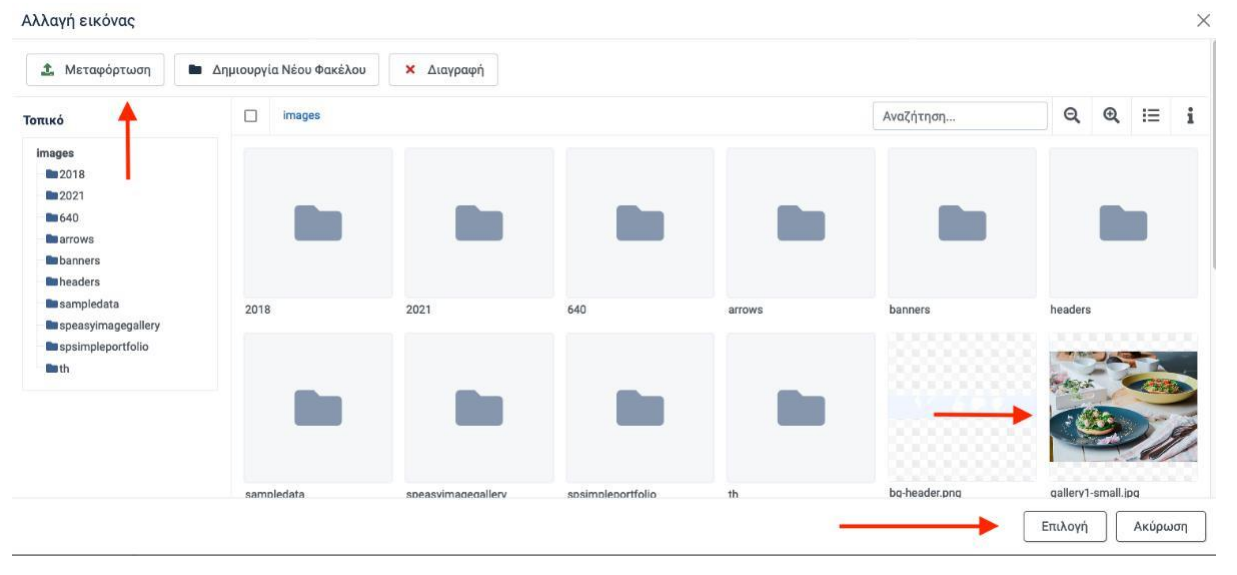

→→ Για να γράψετε ή να τροποποιήσετε τα κείμενα απλά γράφετε στο πεδίο "κείμενο" και πατάτε τις τρείς τελείες ώστε να σας εμφανιστούν όλες οι δυνατότητες τροποποίησης

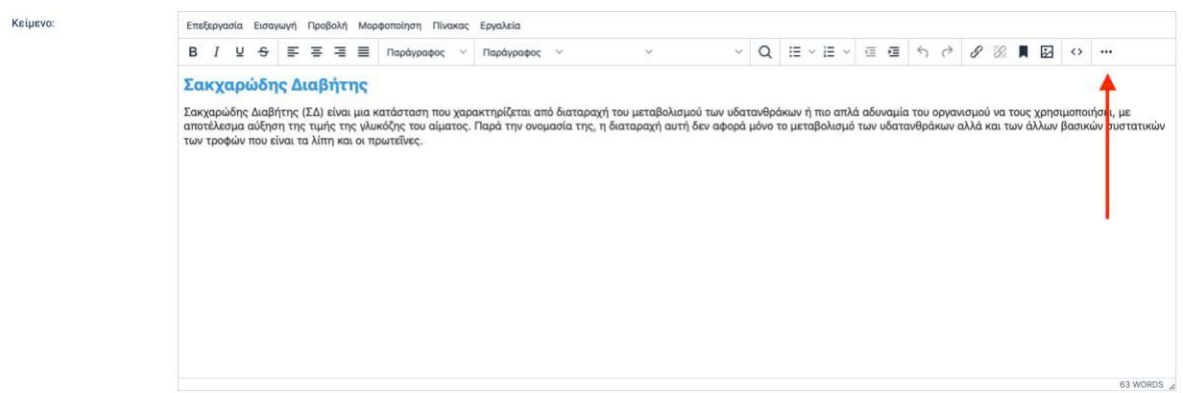

 $\rightarrow$  → τέλος μπορείτε να ενώσετε το slide με κάποιο στοιχείο μενου αντιγράφοντας το link - url στο πεδίο url

**Προσοχή σε περίπτωση που δεν θέλετε να έχετε το κουμπί περισσότερα θα πρέπει το πεδίο** url **να μην έχει κανένα χαρακτήρα**. **Όταν είναι κενό εξαφανίζεται**.

→ **Για να αποθηκεύσετε ότι κάνατε πατήστε αποθήκευση** & **κλείσιμο**

# 2) Αλλαγή Φάσας 1( εικόνα με κειμενο και icons)

Για να αλλάξετε τα πεδία αυτής της φάσας θα πρέπει να να πατήσετε ενα αριστερό κλικ στο στοιχείο μενού **Εφαρμογές** από την αριστερή μπάρα Μενού και μόλις εμφανιστεί η λίστα να επιλέξετε το μενού SP page Builder

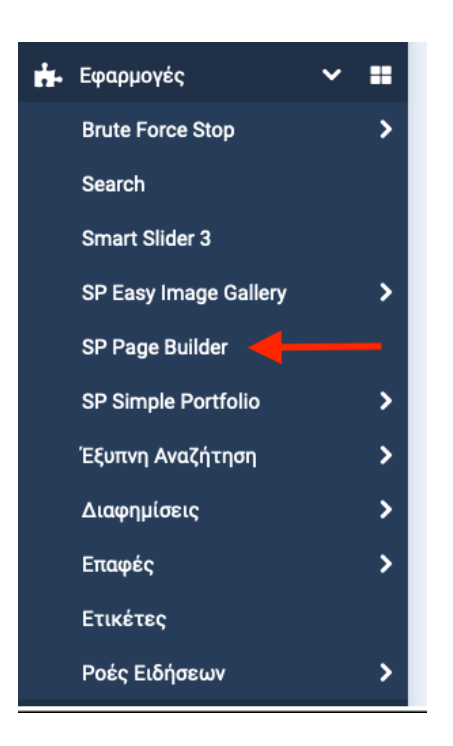

- →επιλέγετε την καρτέλα Home Default
- →βρίσκετε τη φάσα

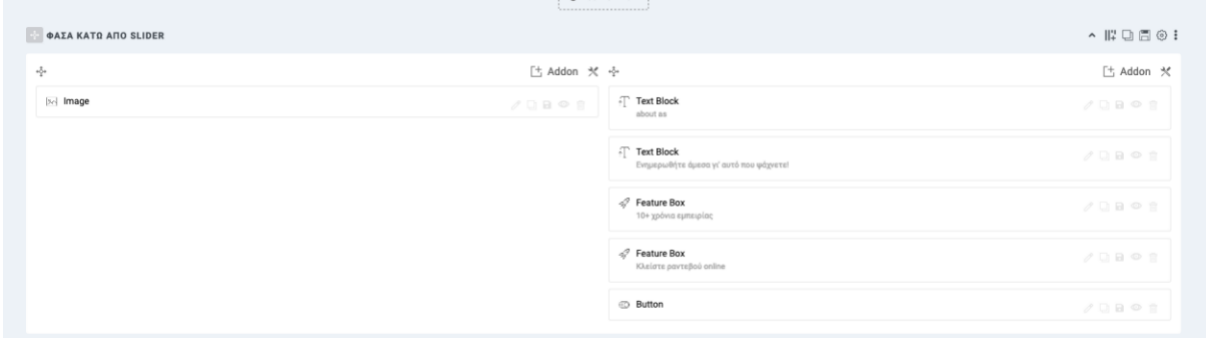

## Για να αλλάξετε την εικόνα αριστερά πατάτε το μολυβάκι στο πεδίο

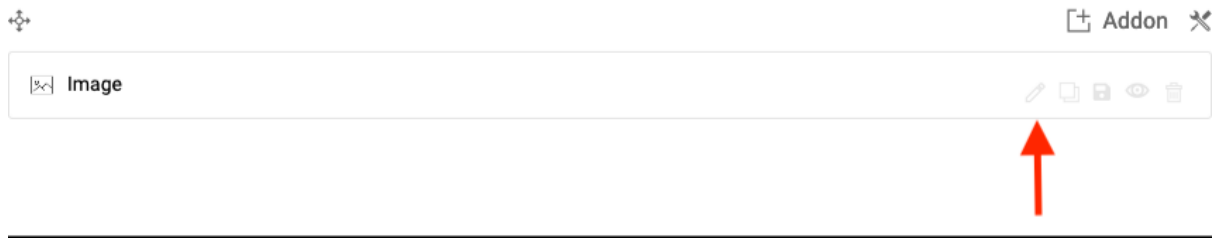

 $\rightarrow$  → Στην συνέχεια πατάτε το choose your image

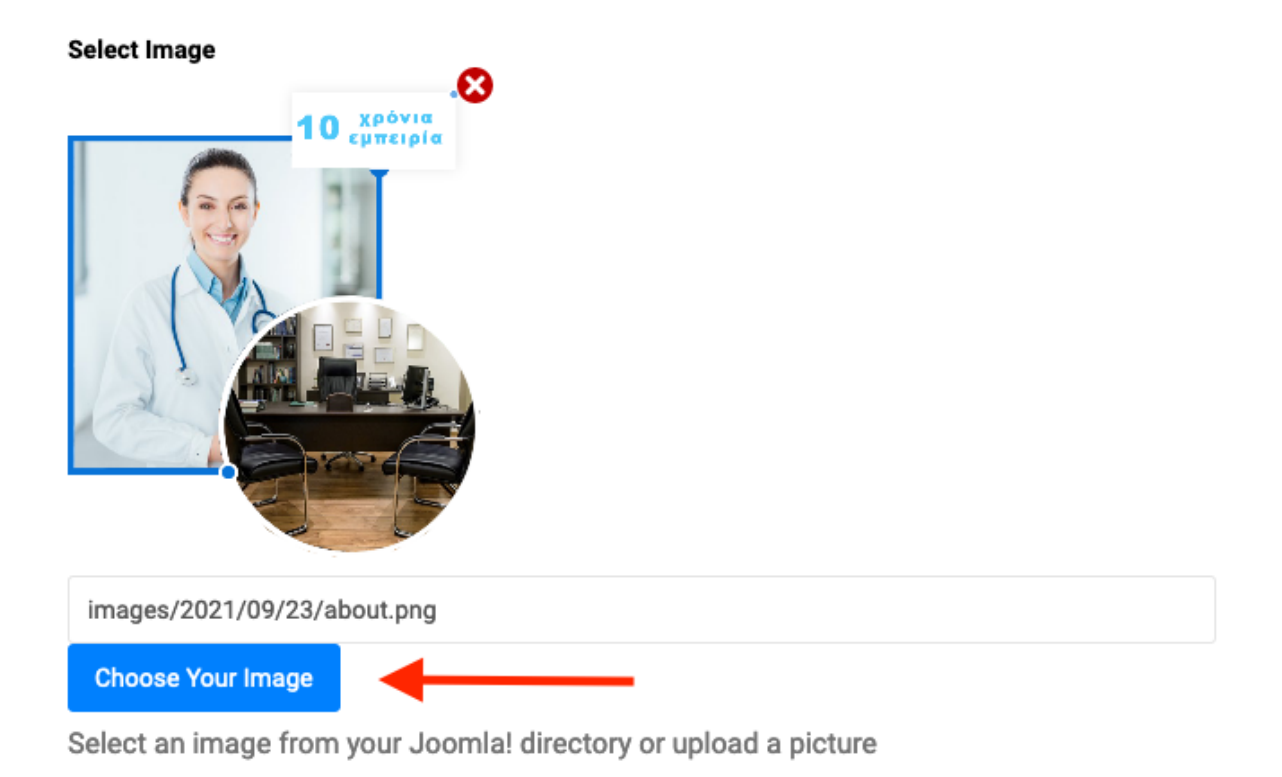

→ → κάνετε upload την εικόνα που θέλετε από τον υπολογιστή σας.

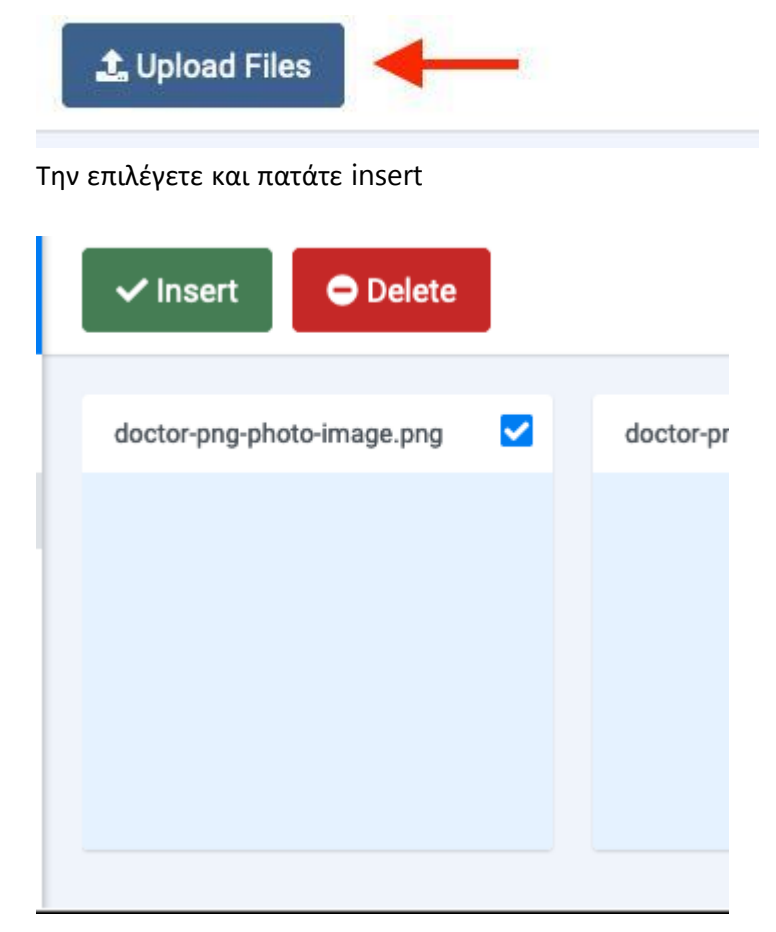

→→ μετά πατάτε το πράσινο τικ πανω δεξιά

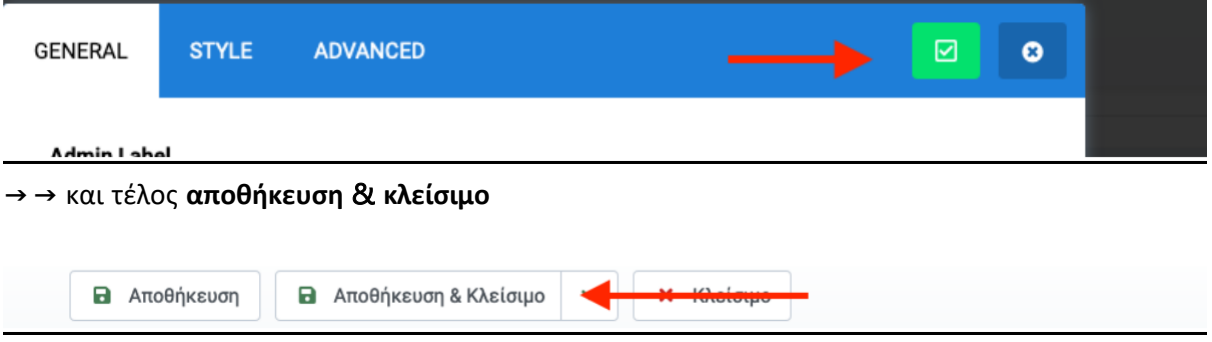

## Για να αλλάξετε τα κείμενα δίπλα από την εικόνα

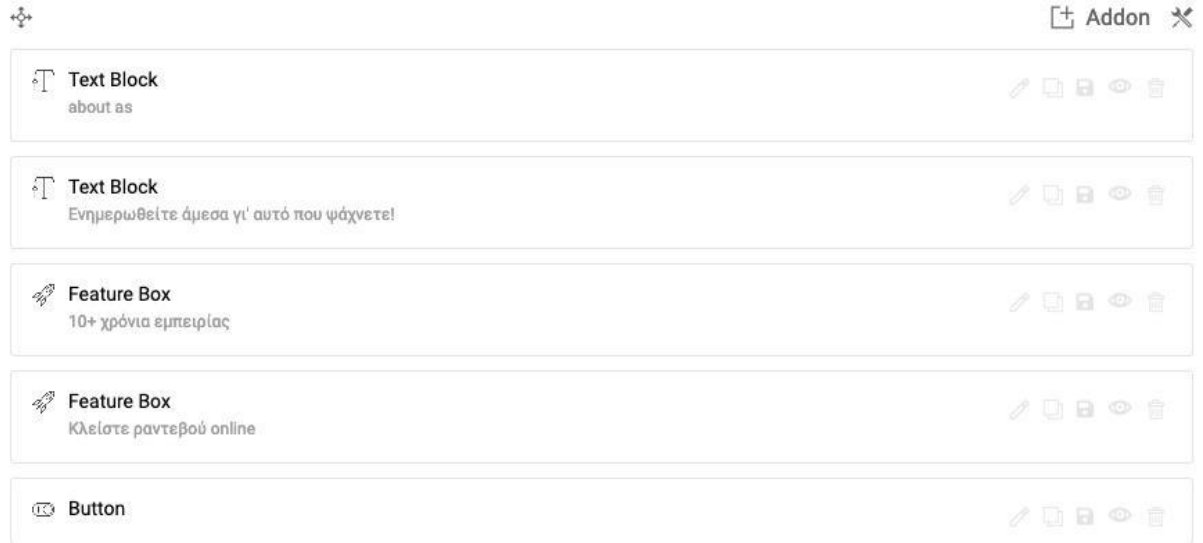

θα πρέπει να πατήσετε στο μολυβάκι από το καθένα ώστε να δείτε το περιεχόμενο τους.

- 1) διακριτικός τίτλος μπλε με 2 κάθετες
	- →Text Block "about us" πατήστε στο μολυβάκι.
	- →αλλάξτε το κείμενο στο Title και πατήστε το πράσινο τικ

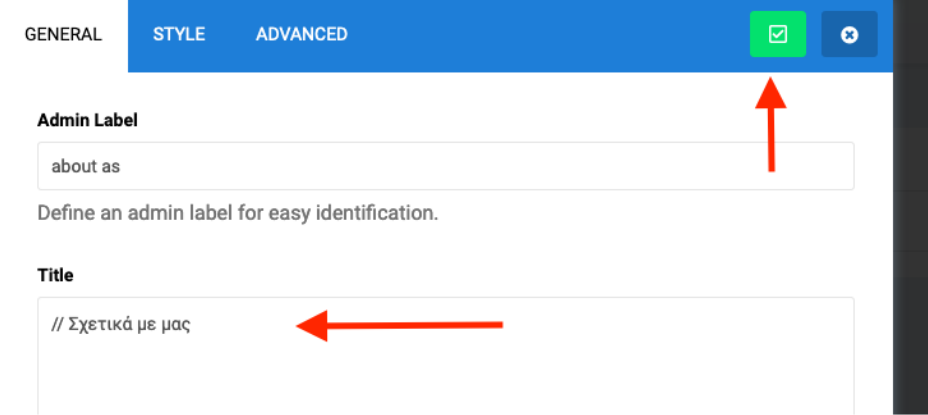

2) τίτλος με ενα κείμενο.

→Text Block "ενημερωθείτε άμεσα…." πατήστε στο μολυβάκι.

→αλλάξτε το κείμενο στο Title και content και πατήστε το πράσινο τικ

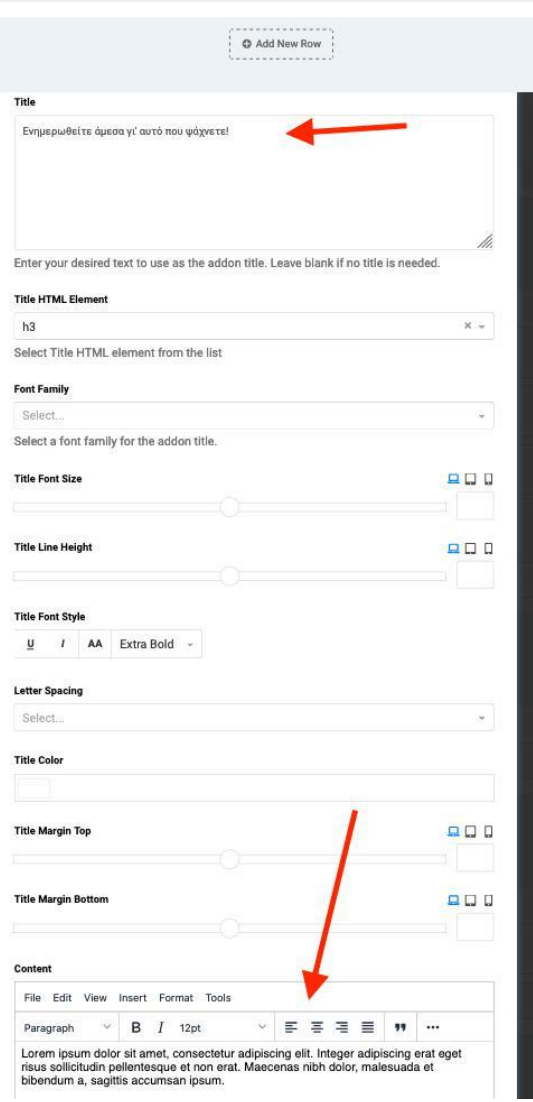

3) icon με κείμενο

→Feature Box "10+ χρόνια…." πατήστε στο μολυβάκι.

→ αλλάξτε το κείμενο στο Title και στο content

→ αλλάξτε το icon και πατήστε το πράσινο τικ

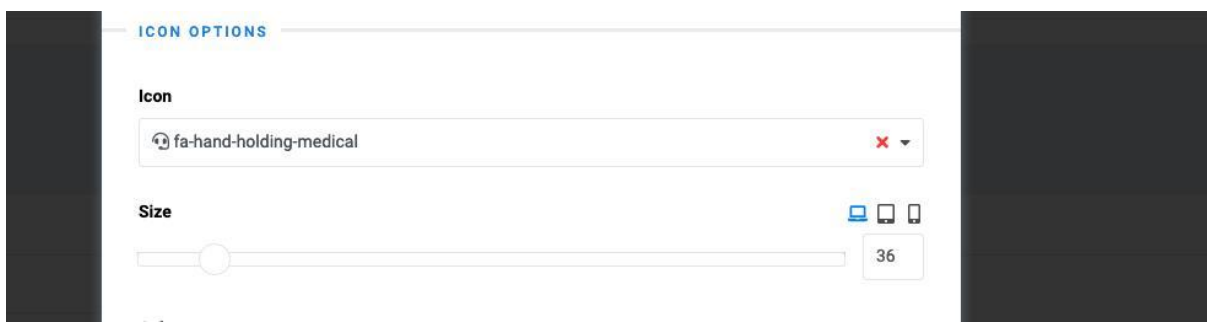

- 4) επαναλάβετε τα παραπάνω βήματα
- 5) κουμπί
	- →Button πατήστε στο μολυβάκι.
	- → αλλάξτε το τίτλο του κουμπιού και προσθέστε url και πατήστε το πράσινο τικ

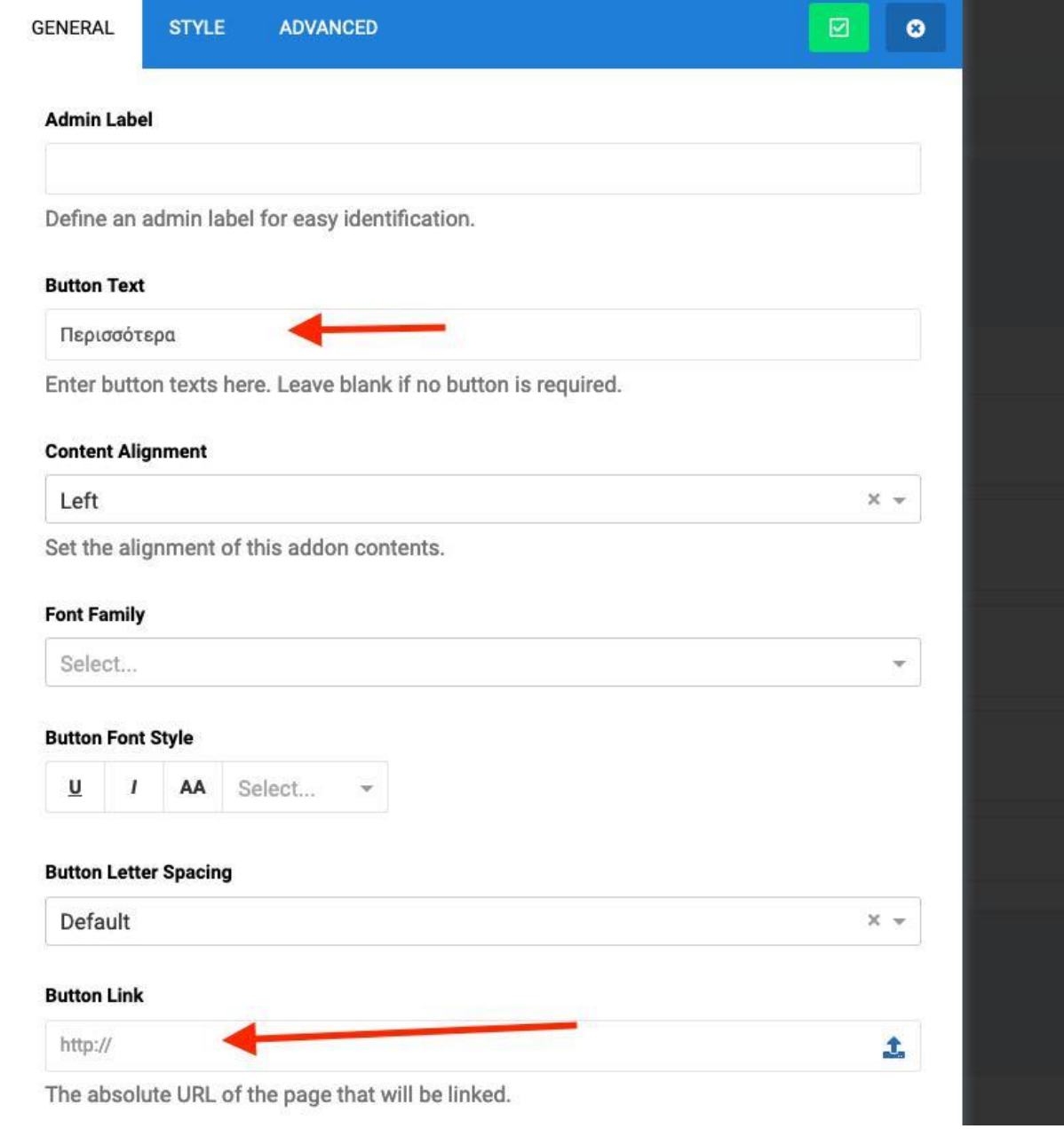

### 6) τέλος πατήστε αποθήκευση & κλείσιμο

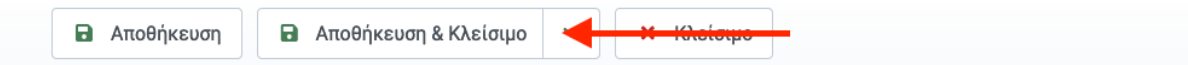

# 3) Αλλαγή φάσας 2 (Tabs)

α) Αλλαγή πάνω τίτλων πανω από Tabs

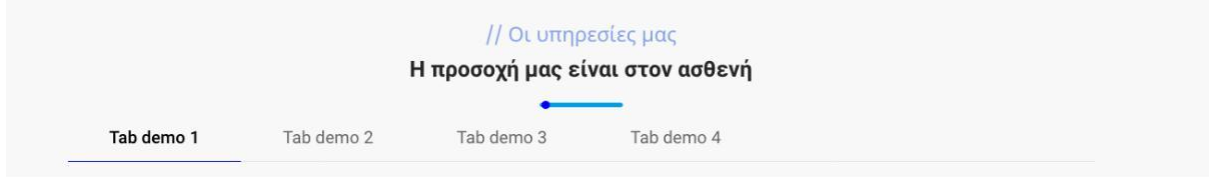

→ Για να αλλάξετε τα πεδία αυτής της φάσας θα πρέπει να να πατήσετε ενα αριστερό κλικ

στο στοιχείο μενού **Εφαρμογές** από την αριστερή μπάρα Μενού και μόλις εμφανιστεί η λίστα να επιλέξετε το μενού SP page Builder

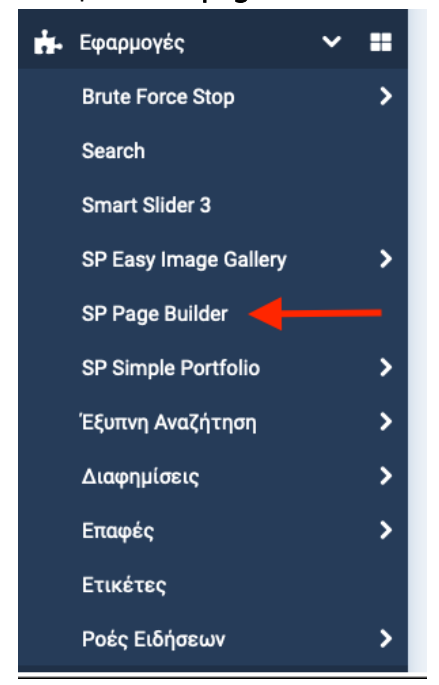

→επιλέγετε την καρτέλα Home - Default

→βρίσκετε τη φάσα ΤΑΒS

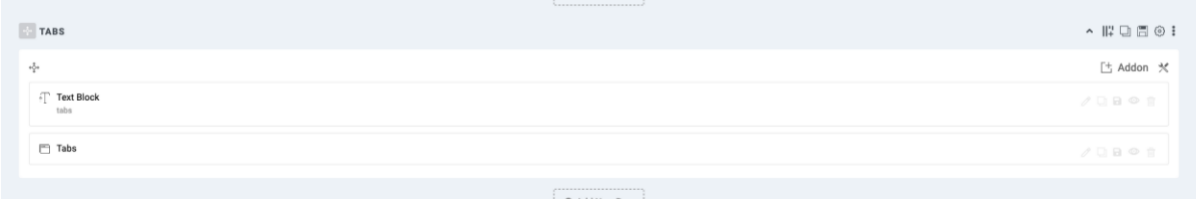

→Text Block "tabs" πατήστε στο μολυβάκι.

→αλλάξτε το κείμενο στο Title και content και πατήστε το πράσινο τικ

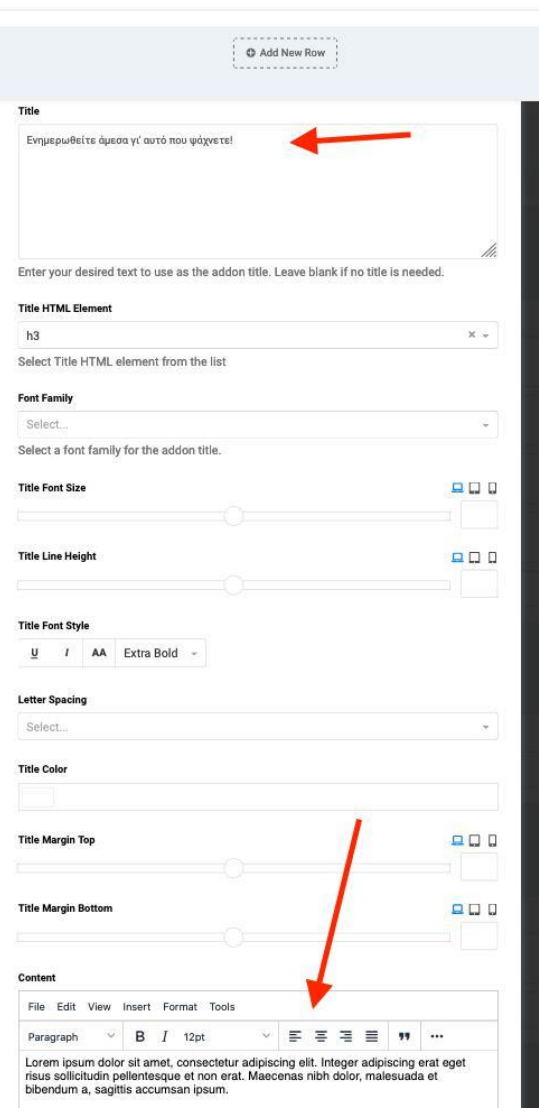

#### β) αλλαγή τίτλων Tabs

→ Tabs πατήστε στο μολυβάκι.

 $\Box$  Tabs

 $\rightarrow$  70801

#### → μετά πατάτε το γρανάζι

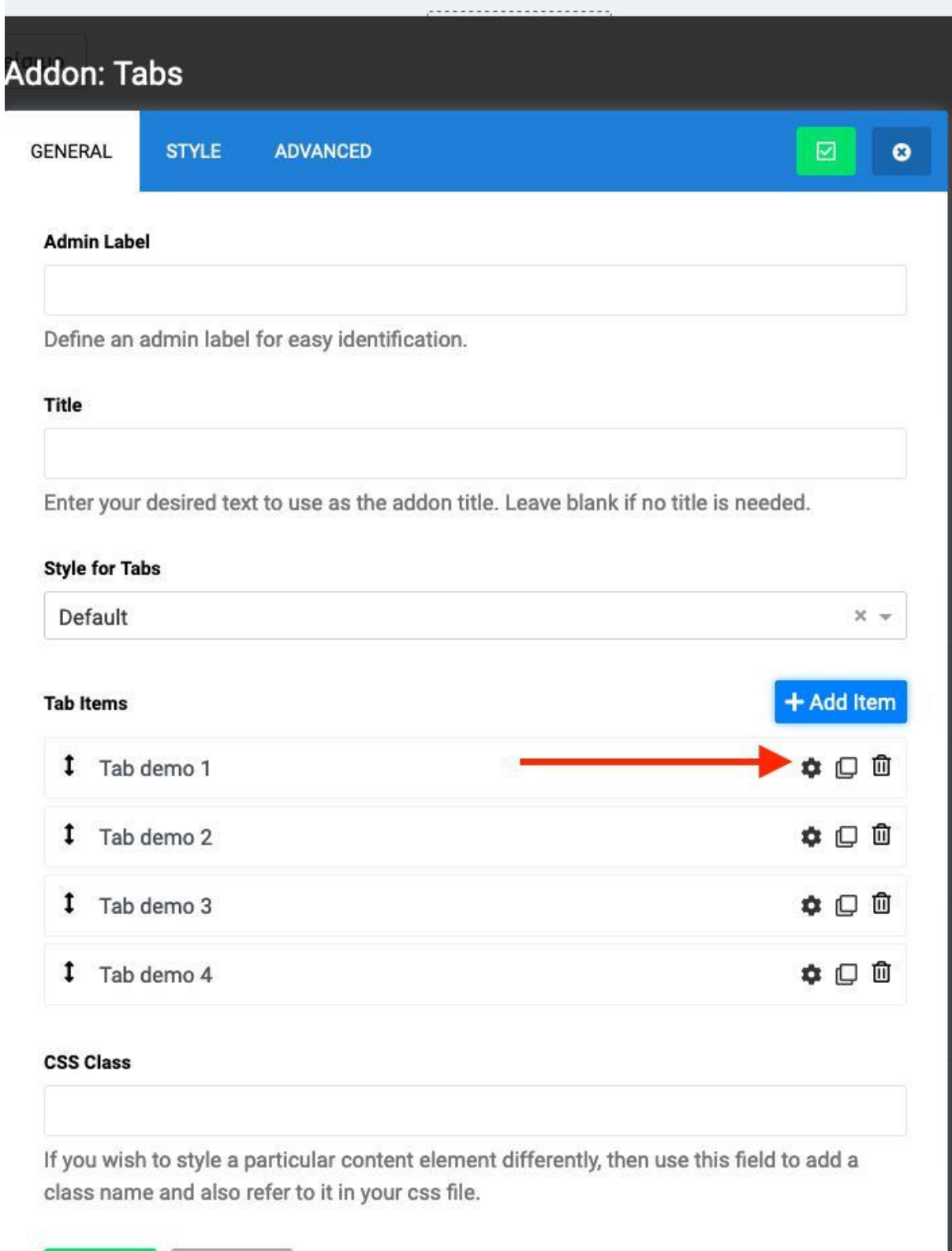

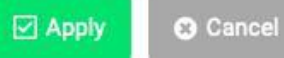

→ αλλάζετε τον τίτλο και πατάτε apply

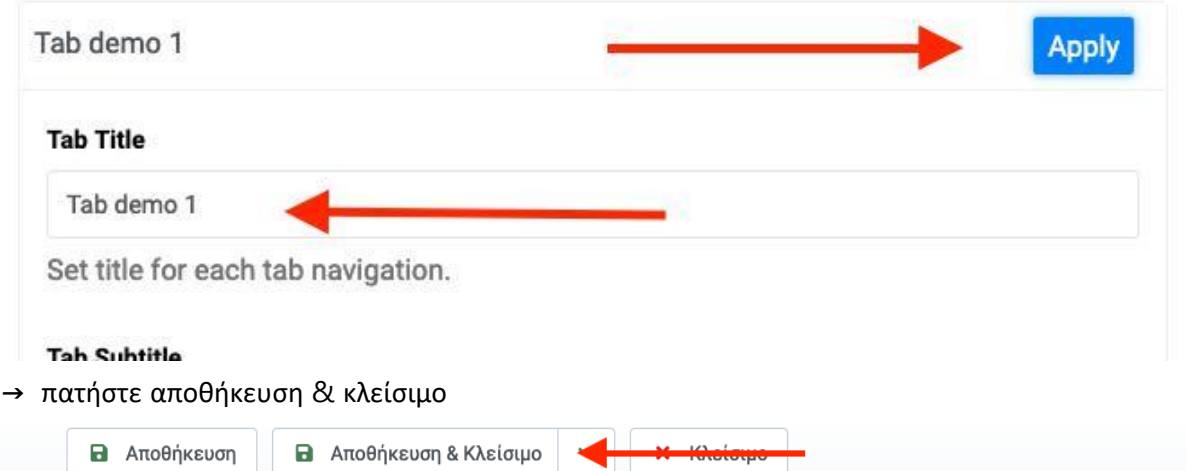

## β) αλλαγή των στοιχείων Tabs

→πατήστε ενα αριστερό κλικ στο στοιχείο μενού **Περιεχόμενο** από την αριστερή μπάρα Μενού και μόλις εμφανιστεί η λίστα να επιλέξετε το μενού **Ενθέματα Ιστότοπου**

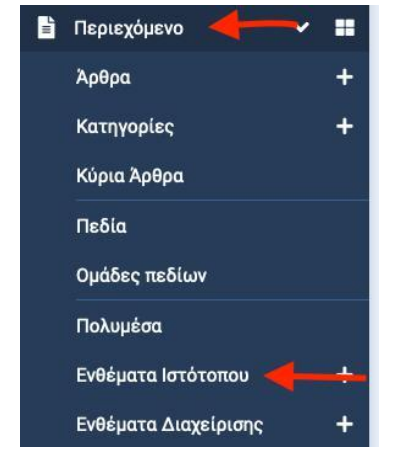

→Βρείτε το ένθεμα Tab demo 1 και πατάτε πάνω του με ένα αριστερό κλικ

→συμπληρώστε τα πεδία Τίτλος, κείμενο, εικόνα url, κουμπί, και πως να ανοίγει όταν πατάτε

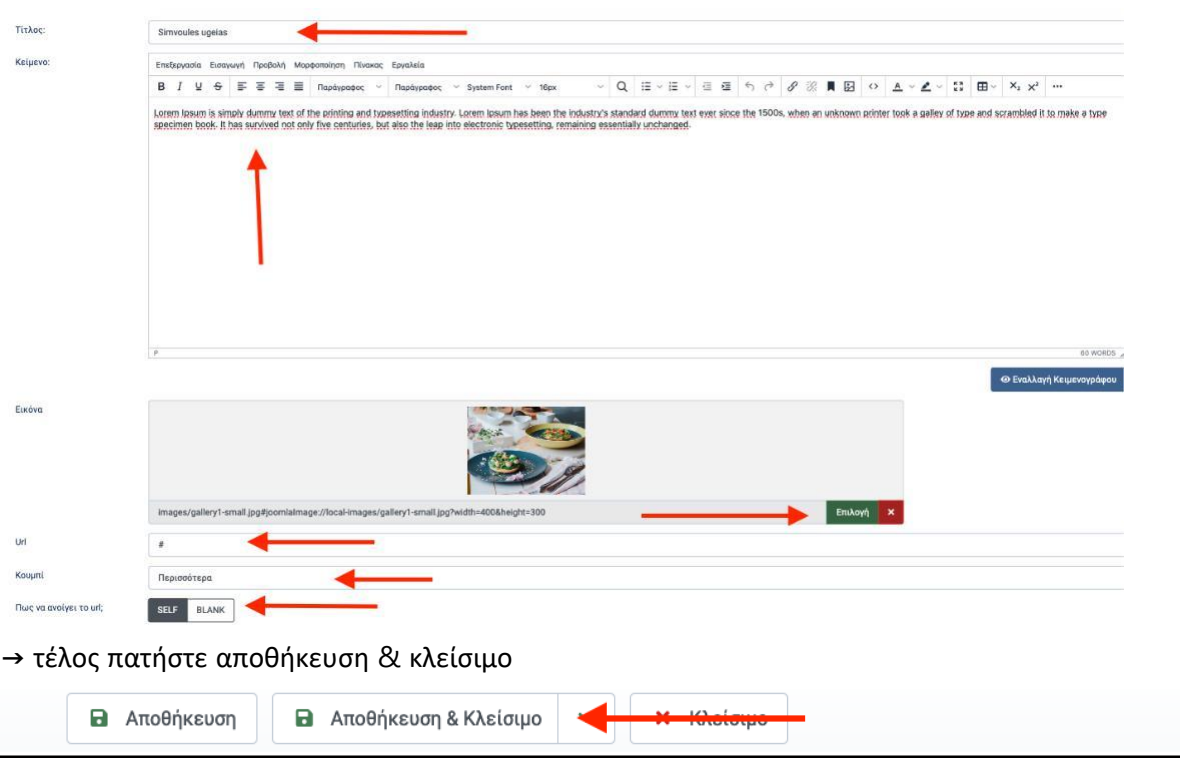

το κουμπί

(επαναλάβετε τη διαδικασία και για τα άλλα 3 tabs)

# 4) Αλλαγή φάσας 3 (κριτικές)

## α) Αλλαγή πάνω τίτλων πάνω από κριτικές

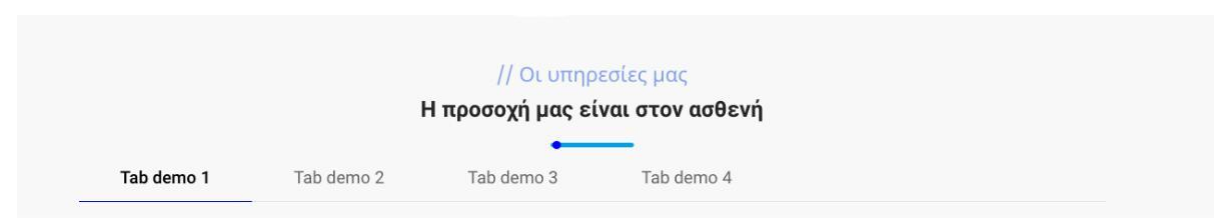

→Για να αλλάξετε τα πεδία αυτής της φάσας θα πρέπει να να πατήσετε ενα αριστερό κλικ στο στοιχείο μενού **Εφαρμογές** από την αριστερή μπάρα Μενού και μόλις εμφανιστεί η λίστα να επιλέξετε το μενού SP page Builder

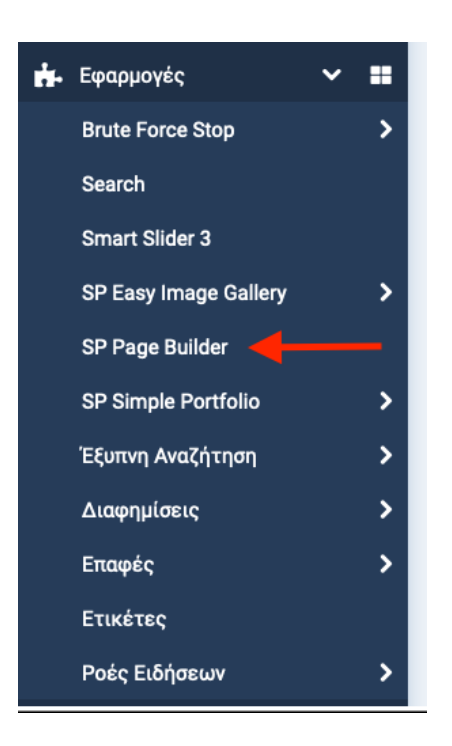

- →επιλέγετε την καρτέλα Home Default
- →βρίσκετε τη φάσα κριτικές
- →Text Block "Testimonials" πατήστε στο μολυβάκι.

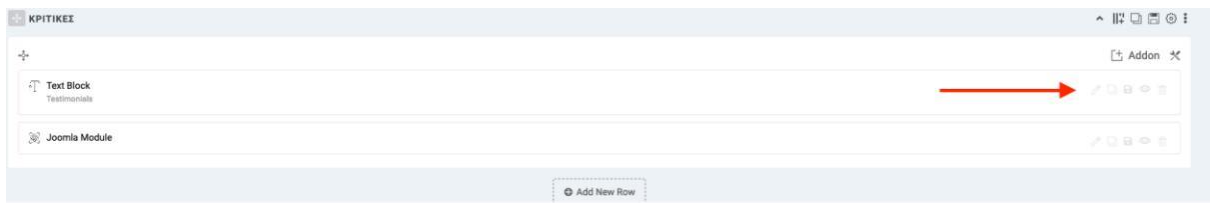

→αλλάξτε το κείμενο στο Title και content και πατήστε το πράσινο τικ

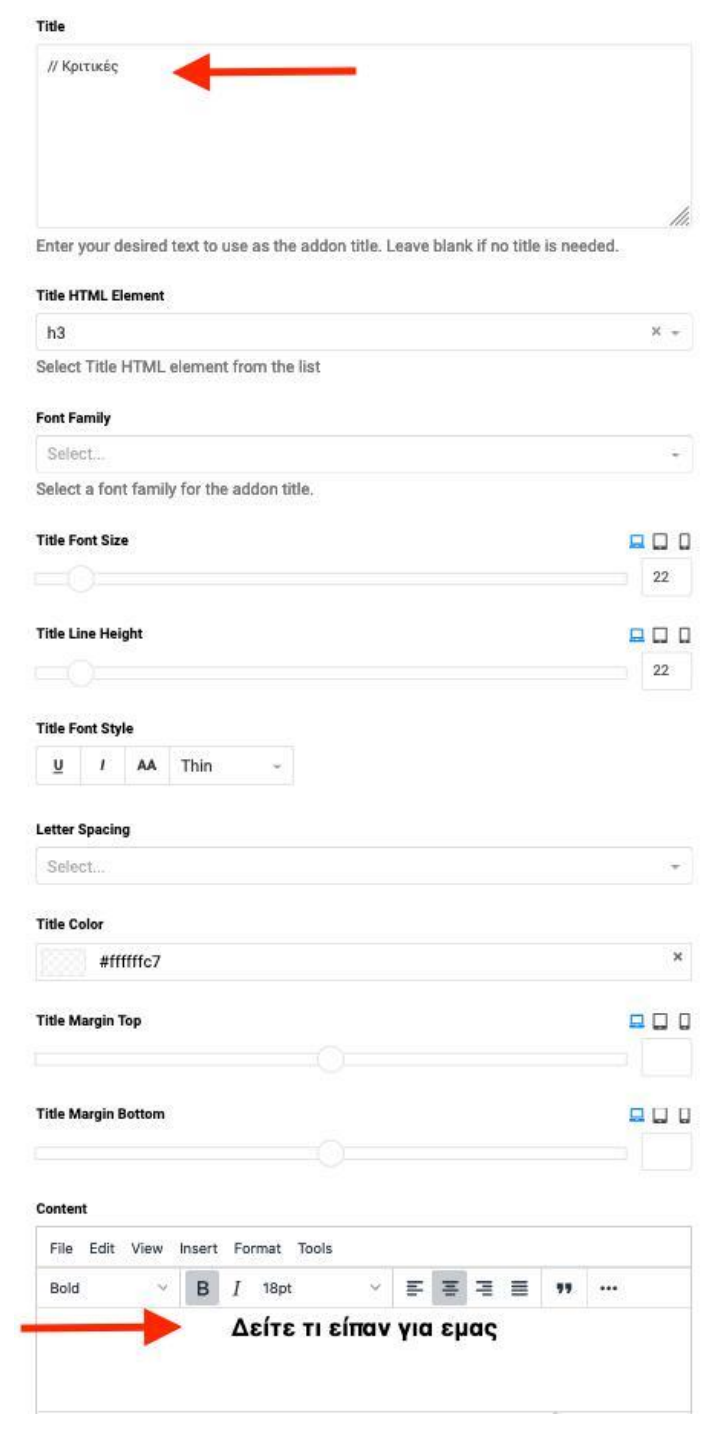

## β) Αλλαγή και προσθήκη κριτικών

→ πατήστε ένα αριστερό κλικ στο στοιχείο μενού **Περιεχόμενο** από την αριστερή μπάρα Μενού

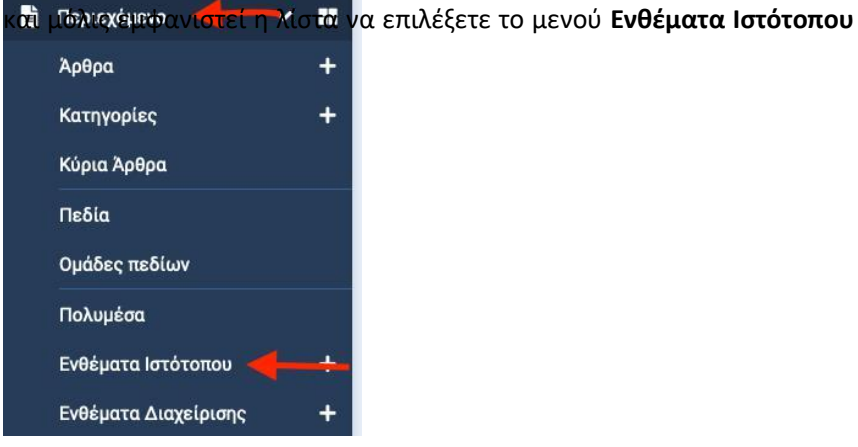

→Βρείτε το ένθεμα **ΚΡΙΤΙΚΕΣ** και πατάτε πάνω του με ένα αριστερό κλικ

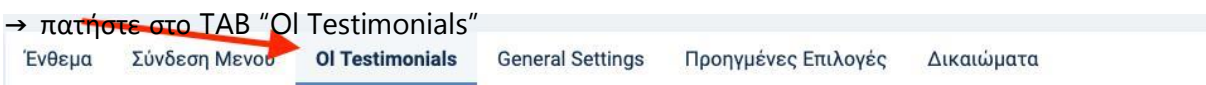

 $\rightarrow$  συμπληρώστε τα πεδία image, name, main Title, Testimonials

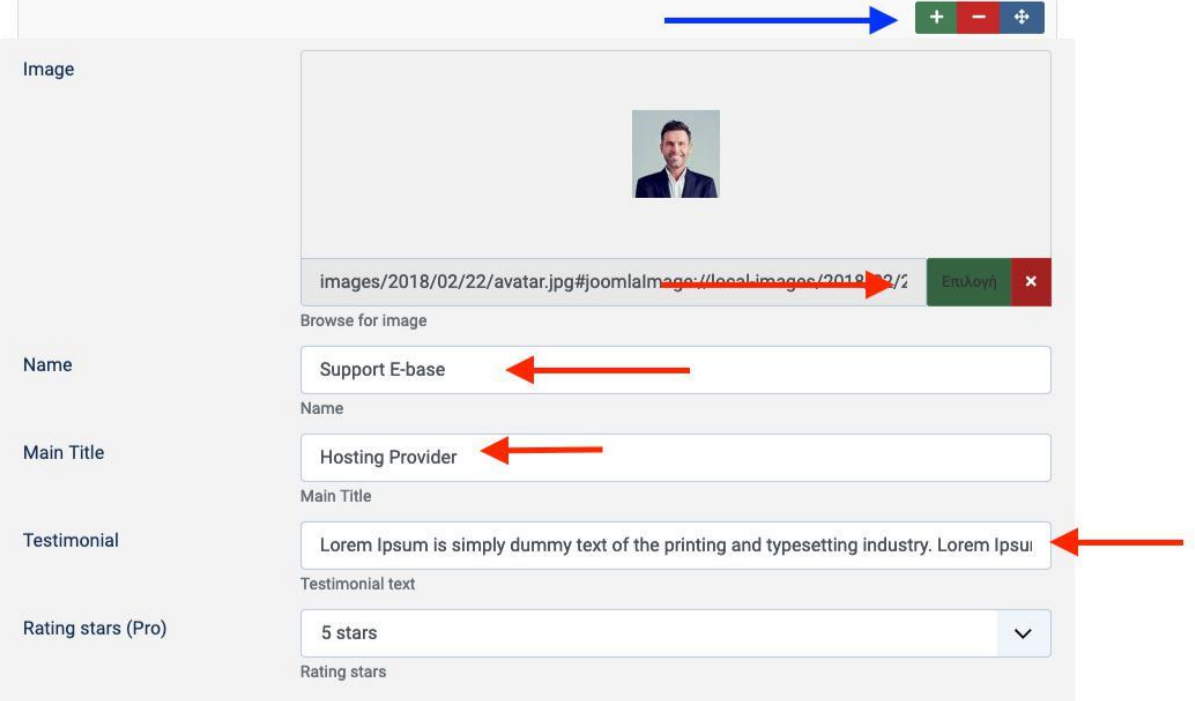

→Προσθέστε κί αλλες κριτικές πατώντας το " + " (μπλε) για να σας εμφανιστούν κι άλλα καθαρά πεδία

→ τέλος πατήστε αποθήκευση & κλείσιμο

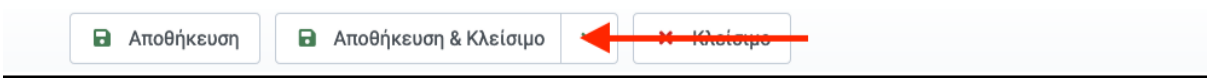

# 5) Αλλαγή φάσας 4 "Τίτλος" (Άρθρα Νέα )

→Για να αλλάξετε τα πεδία αυτής της φάσας θα πρέπει να να πατήσετε ενα αριστερό κλικ στο στοιχείο μενού **Εφαρμογές** από την αριστερή μπάρα Μενού και μόλις εμφανιστεί η λίστα να επιλέξετε το μενού SP page Builder

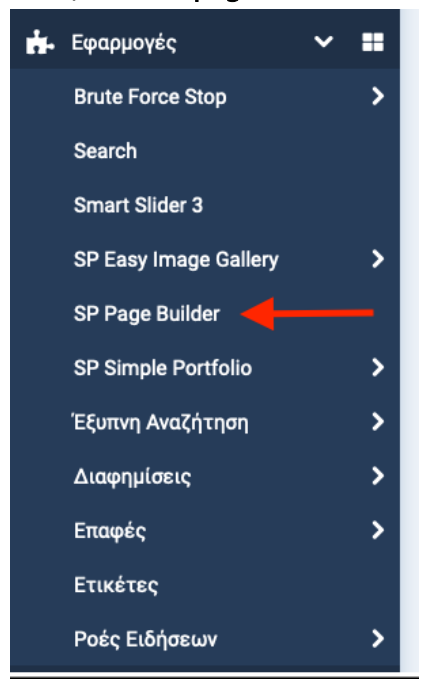

→επιλέγετε την καρτέλα Home - Default

→βρείτε τη φάσα SLIDER **ΚΙΝΟΥΜΕΝΟ ΜΕ ΤΕΛΕΥΤΑΙΑ ΝΕΑ**

→ Text Block "// Οι υπηρεσίες μας" πατήστε στο μολυβάκι.

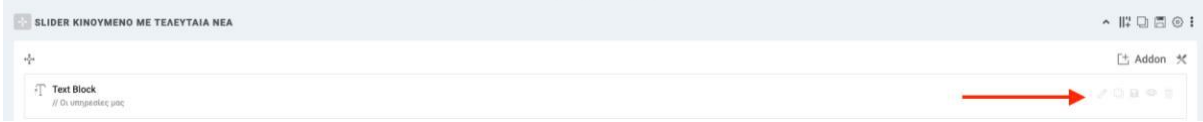

- →αλλάξτε το κείμενο στο Title και content και πατήστε το πράσινο τικ
- →τέλος πατήστε αποθήκευση & κλείσιμο

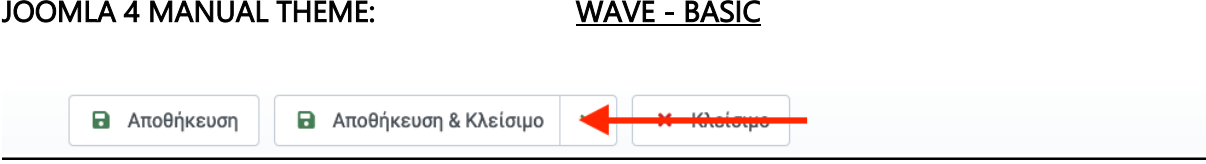

# 6) Αλλαγή φάσας 5 (χαρτης )

→ πατήστε ενα αριστερό κλικ στο στοιχείο μενού **Περιεχόμενο** από την αριστερή μπάρα Μενού και μόλις εμφανιστεί η λίστα να επιλέξετε το μενού **Ενθέματα Ιστότοπου**

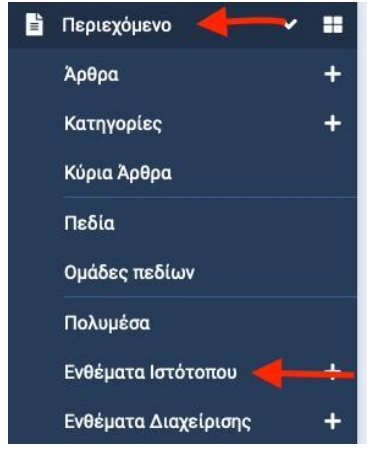

→Βρείτε το ένθεμα **ΧΑΡΤΗΣ** και πατάτε πάνω του με ένα αριστερό κλικ

→βρίσκεται στο χάρτη τη διεύθυνση και πατάμε κοινοποίηση

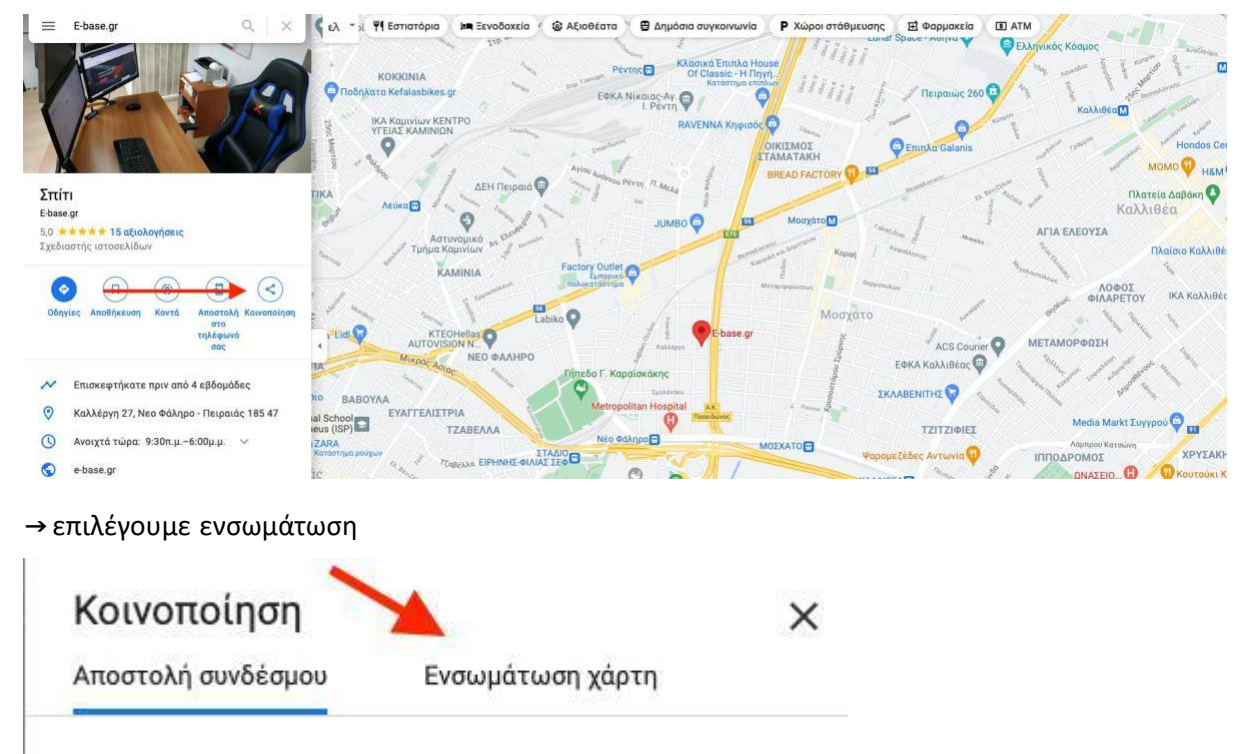

→πατάτε το κουμπί "αντιγραφη html"

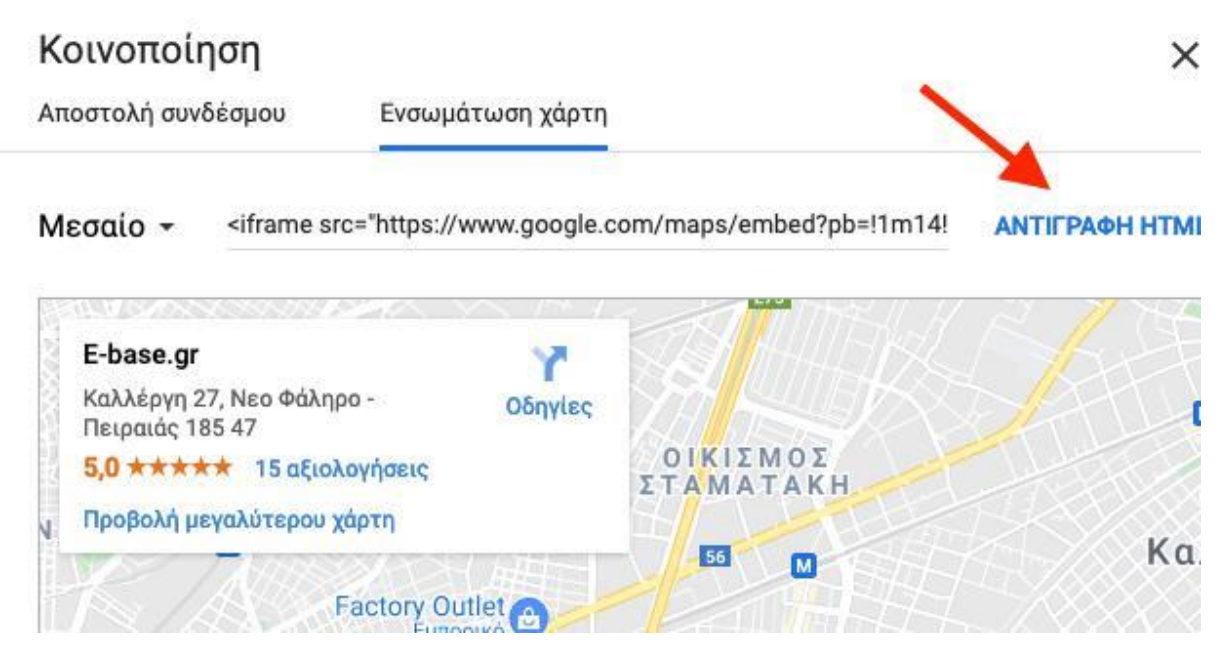

→ κάνετε επικόλληση μεσα στο ένθεμα αναμεσα στις αγκύλες {source}......{/source} και

#### προσαρμόζετε το width="100%" height="250"

#### οπότε θα φαίνεται κάπως έτσι

```
{source}<iframe src="https://www.google.com
/maps/embed?pb=!1m18!1m12!1m3!1d3146.1976178352484!2d23.6695328153226!3d37.949171479728!2m3!1f0!2f0!3f0!3m2!1i1024!2i768!4f13.1!3m3!1m
2!1s0x14a1bc7448b46583%3A0x96dd6a0d141187d6!2sE-base.gr!5e0!3m2!1sel!2sgr!4v1633423726490!5m2!1sel!2sgr"width="100%" height="250"
style="border:0;" allowfullscreen="" loading="lazy"></iframe>{/source}
```
→ τέλος πατήστε αποθήκευση & κλείσιμο

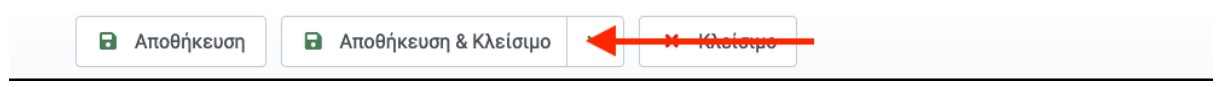

# Σελιδα Σχετικά με μας

Για να αλλάξουμε το κείμενο στο σχετικά με εμάς θα πρέπει να πατήστε ενα αριστερό κλικ στο στοιχείο μενού **Περιεχόμενο** από την αριστερή μπάρα Μενού και μόλις εμφανιστεί η λίστα να επιλέξετε το μενού **Άρθρα**

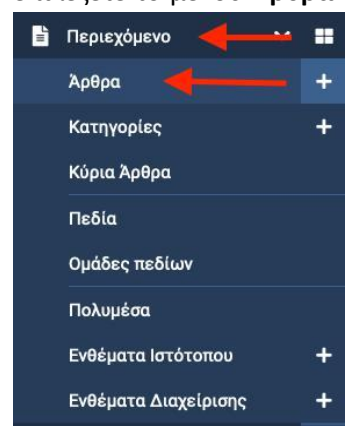

→βρείτε το άρθρο **Σχετικά με μας** γράψτε το κείμενο σας και πατήστε αποθήκευση & κλείσιμο.

# Σελιδα Gallery

Υπάρχουν 2 τρόποι για να εμφανίσετε τις εικόνες στο gallery. Ο πρώτος τρόπος είναι όλες μαζί και ο δεύτερος να χωρίσετε σε albums και να εμφανίζετε μια εισαγωγική εικόνα και μέσα οι υπόλοιπες.

1) Τρόπος ένα

→ πατήσττε ένα αριστερό κλικ στο στοιχείο μενού **Εφαρμογές** από την αριστερή μπάρα

Μενού και μόλις εμφανιστεί η λίστα να επιλέξετε το μενού SP easy image gallery και μετά Albums

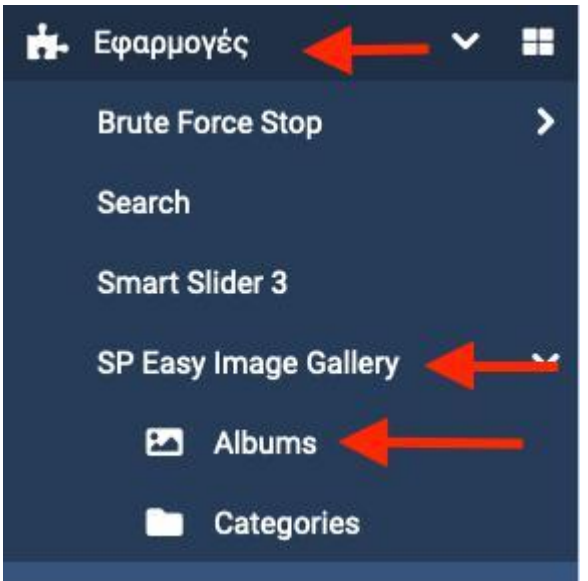

→Album

- $\rightarrow$  upload images
- →επιλέγετε τις εικόνες και πατάτε άνοιγμα

→τέλος πατάτε αποθήκευση και βλέπετε τις εικόνες.

#### 2) Τρόπος δεύτερος

→πατήστε ένα αριστερό κλικ στο στοιχείο μενού **Εφαρμογές** από την αριστερή μπάρα Μενού και μόλις εμφανιστεί η λίστα να επιλέξετε το μενού SP easy image gallery και μετά

#### categories

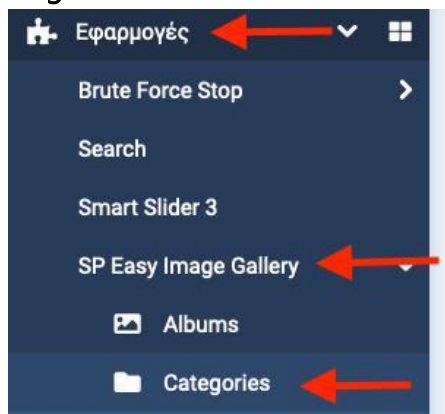

→δημιουργείστε μια νέα κατηγορία πατώντας Νέο της δίνετε ένα τίτλο και πατάτε

αποθήκευση και κλείσιμο

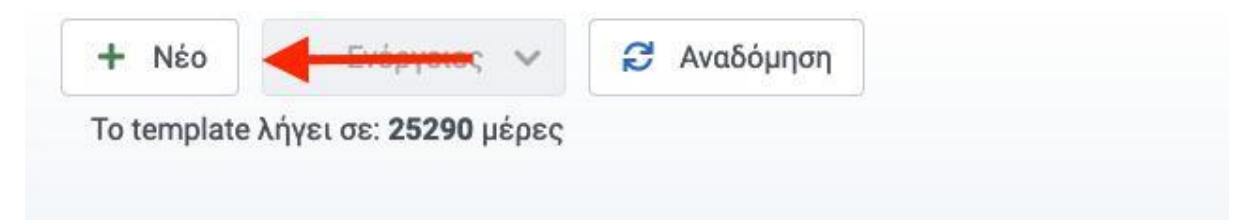

→πατήσττε ένα αριστερό κλικ στο στοιχείο μενού **Εφαρμογές** από την αριστερή μπάρα

Μενού και μόλις εμφανιστεί η λίστα να επιλέξετε το μενού SP easy image gallery και μετά Albums

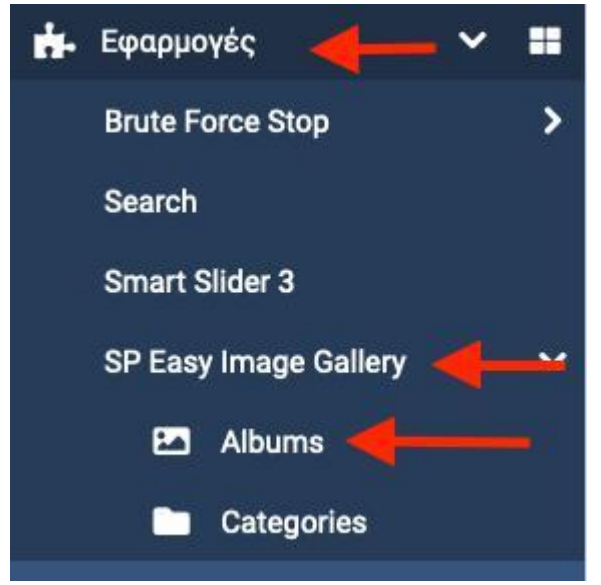

→δημιουργήστε ένα νέο Album δίνοντας ένα τίτλο και ανεβάζοντας μια εικόνα και επιλέγοντας και την κατηγορία που φτιάξατε

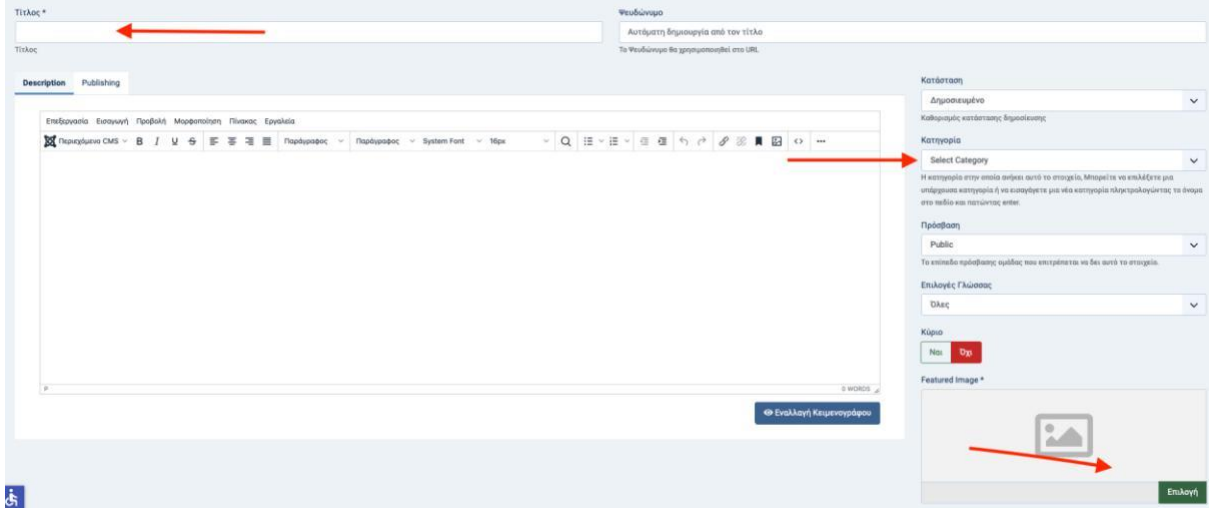

- →μπαίνετε μεσα στο νεο Album
- $\rightarrow$  upload images
- →επιλέγετε τις εικόνες και πατάτε άνοιγμα
- →πατάτε αποθήκευση και βλέπετε τις εικόνες.

→Τέλος πατήστε ένα αριστερό κλικ στο στοιχείο μενού «**Μενου**» από την αριστερή μπάρα Μενού και μόλις εμφανιστεί η λίστα να επιλέξετε το μενού main menu

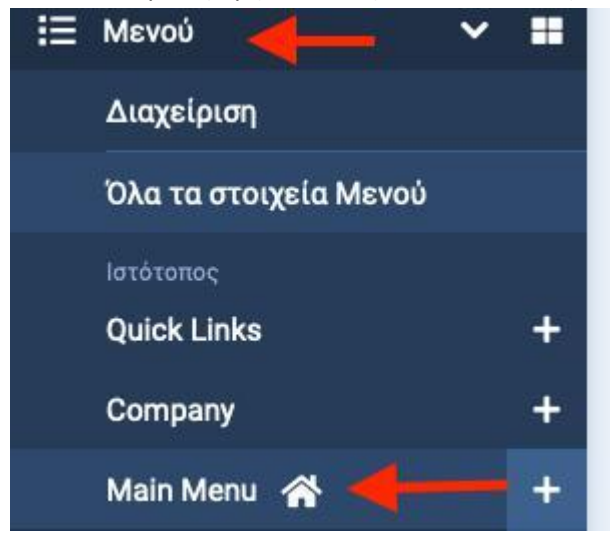

→ επιλέγετε με αριστερο κλικ το μενου Gallery

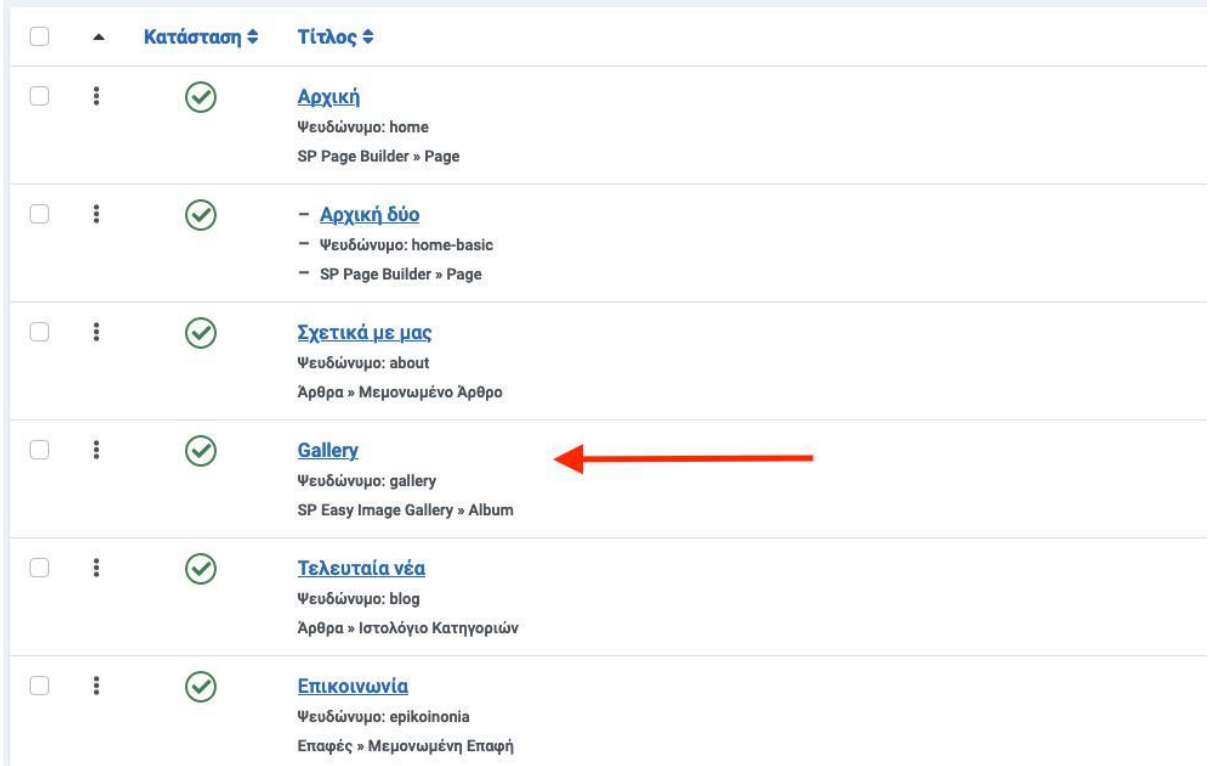

#### →πατάτε το κουμπί **επιλογή** στο είδος στοιχείου μενού

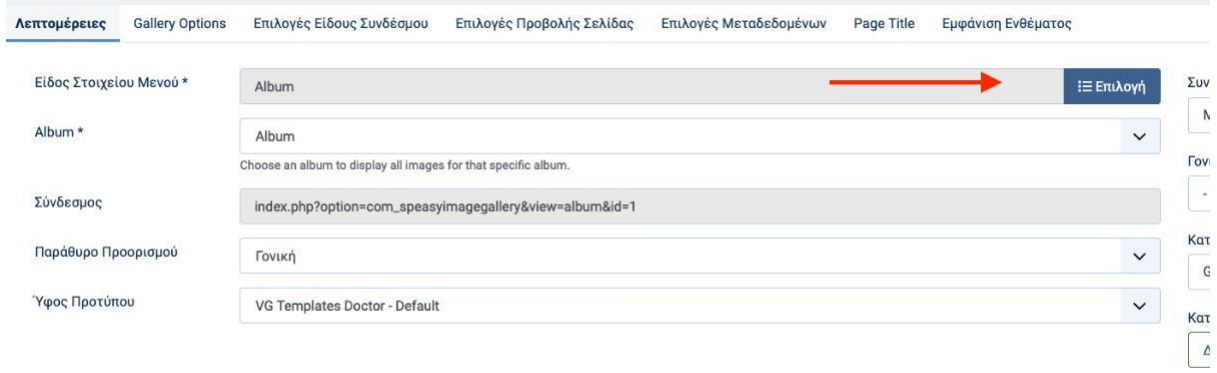

### →επιλέγετε το SP Easy Image Gallery → Albums

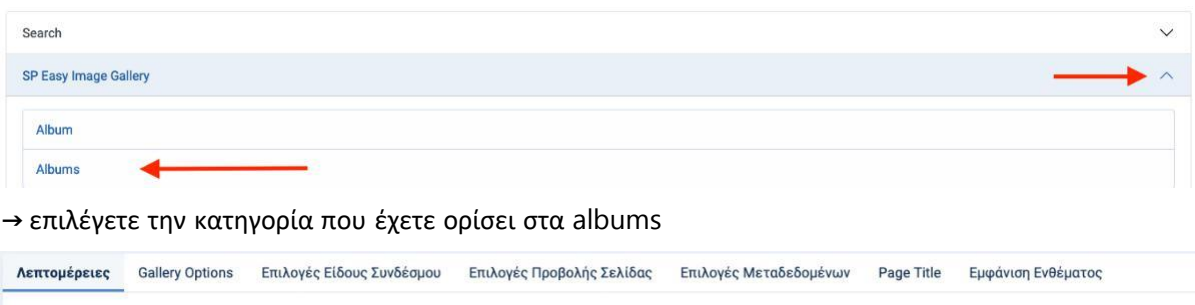

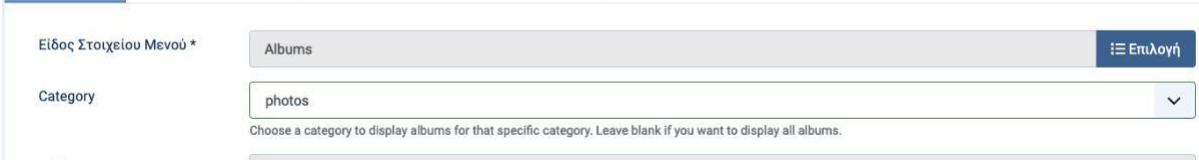

→και πατάτε αποθήκευση και κλείσιμο

 $\begin{array}{c}\n\text{Apx} \\
\hline\n\end{array}$ 

# **Σελιδα Τελευταία νέα**

Για να προσθέσετε ένα άρθρο στην κατηγορία τελευταία νέα πρέπει να πατήστε ενα αριστερό κλικ στο στοιχείο μενού **Περιεχόμενο** από την αριστερή μπάρα Μενού και μόλις

#### εμφανιστεί η λίστα να επιλέξετε το μενού **Άρθρα**

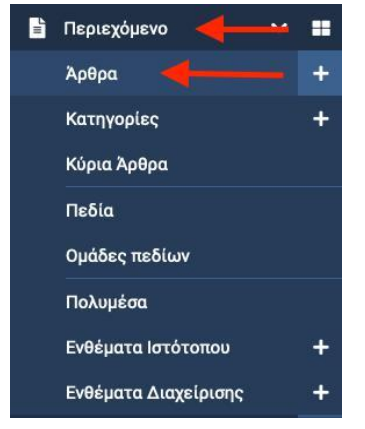

- →Νέο πάνω αριστερά
- →Συμπληρώνετε τον τίτλο, το κείμενο, την κατηγορία Blog

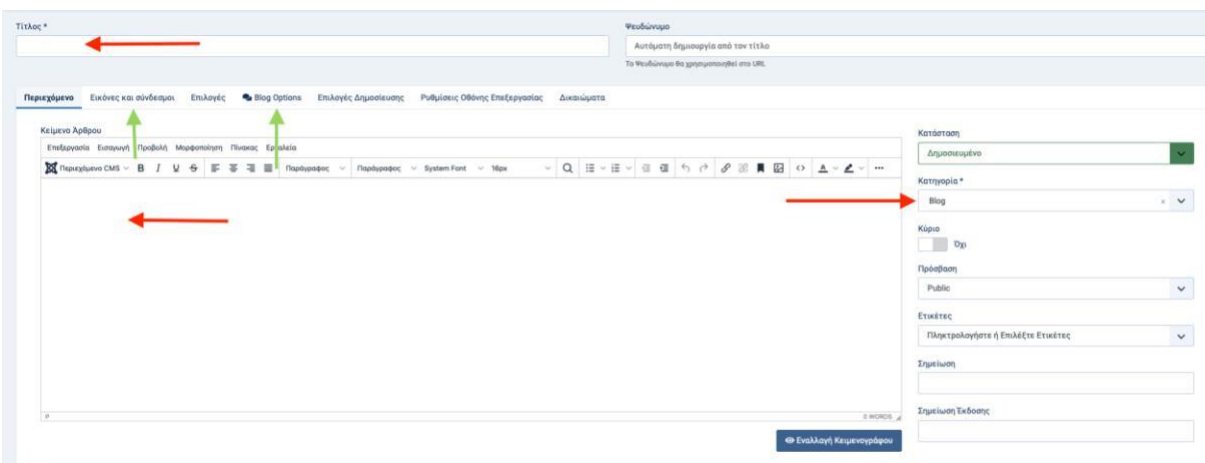

→ για να προσθέσετε εικόνα πατάτε και στο εικόνες και σύνδεσμοι και στο blog options

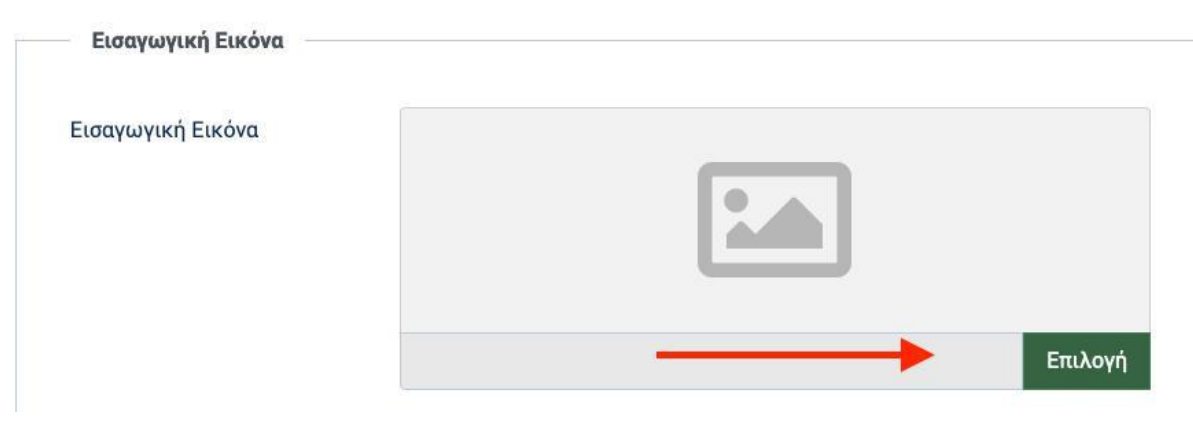

## JOOMLA 4 MANUAL THEME: WAVE - BASIC Επιλογές Δημοσίευσης ονειρόμεν Εικόνες και σύνδεσμοι Επιλογές **Blog Options** P **Blog Options Featured Image** + Upload Image

→ και πατάτε αποθήκευση και κλείσιμο

# Σελιδα Επικοινωνία

Για να αλλάξετε το χάρτη

→→ πατήστε ένα αριστερό κλικ στο στοιχείο μενού **Περιεχόμενο** από την αριστερή μπάρα Μενού και μόλις εμφανιστεί η λίστα να επιλέξετε το μενού **Ενθέματα Ιστότοπου**

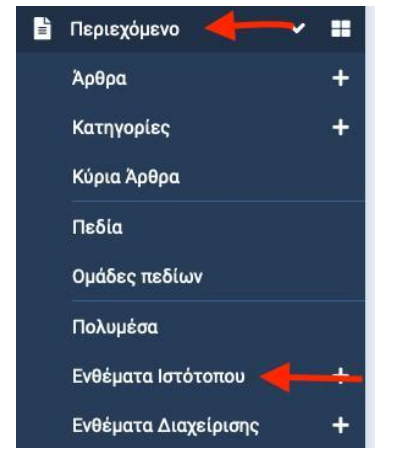

→Βρείτε το ένθεμα **ΧΑΡΤΗΣ ΕΠΙΚΟΙΝΩΝΙΑ** και πατάτε πάνω του με ένα αριστερό κλικ

→βρίσκετε στο χάρτη τη διεύθυνση και πατάτε κοινοποίηση

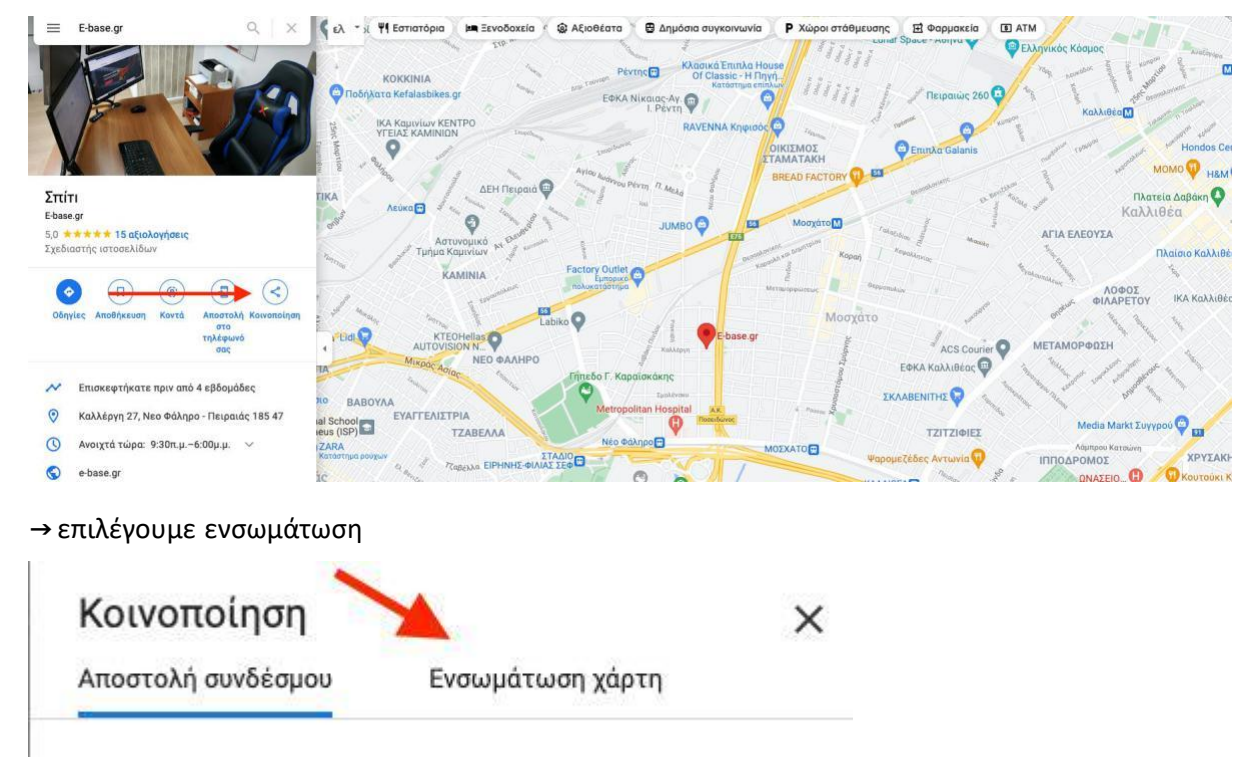

→πατάτε το κουμπί "αντιγραφη html"

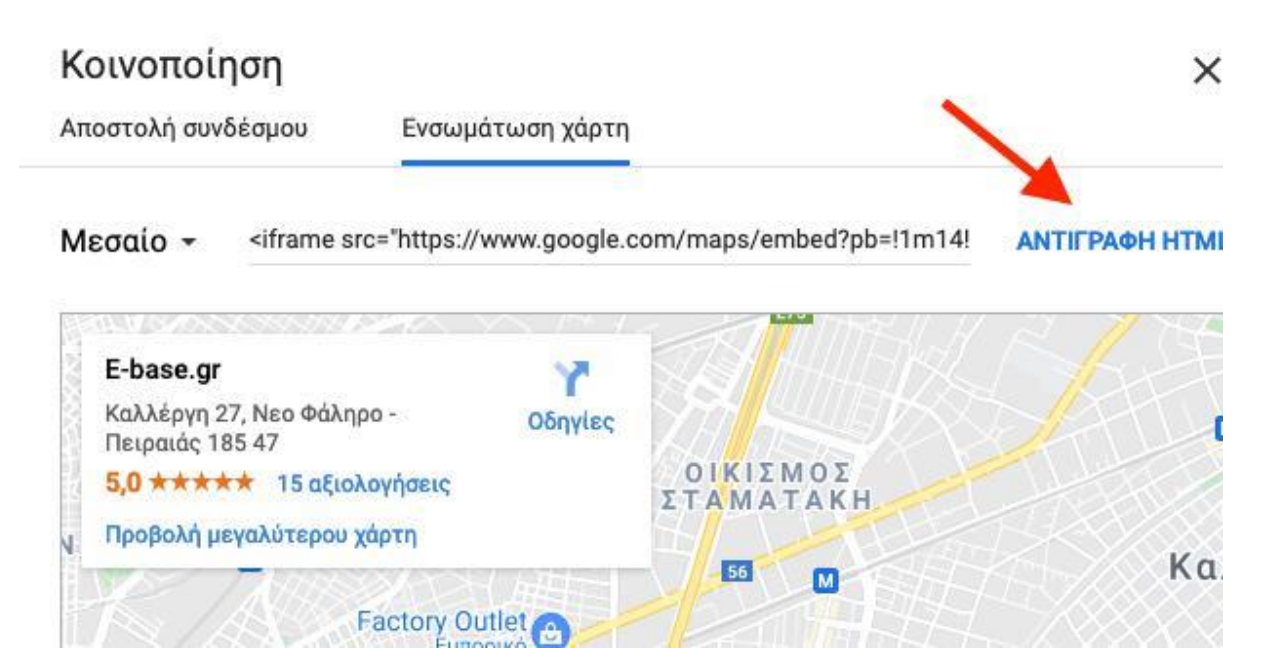

→ κάνετε επικόλληση μέσα στο ένθεμα ανάμεσα στις αγκύλες {source}......{/source} και

#### προσαρμόζετε το width="100%" height="450"

#### οπότε θα φαίνεται κάπως έτσι

{source}<iframe src="https://www.google.com \8\XX\XXF\-\LLQN; s\c="\c\ps://www.youyiec.com<br>|/maps/embed?pb=!1m18!1m12!1m3!1d3146.1976178352484!2d23.6695328153226!3d37.949171479728!2m3!1f0!2f0!3f0!3f0!3m2!1i1024!2i768!4f13.1!3m3!1m<br>|2!1s0x14a1bc7448b46583%3A0x96dd6a0 style="border:0;" allowfullscreen="" loading="lazy"></iframe>{/source}

→ τέλος πατήστε αποθήκευση & κλείσιμο

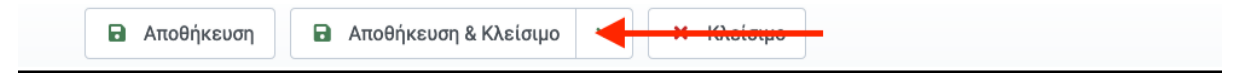

# Για να αλλάξετε τα υπόλοιπα στοιχεία της επικοινωνίας

→ πατήστε ενα αριστερό κλικ στο στοιχείο μενού **Περιεχόμενο** από την αριστερή μπάρα Μενού και μόλις εμφανιστεί η λίστα να επιλέξετε το μενού **Ενθέματα Ιστότοπου**

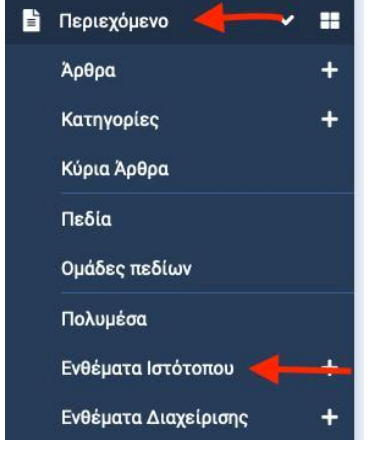

→Βρείτε το ένθεμα **στοιχεία επικοινωνίας** - **επικοινωνία** και πατάτε πάνω του με ένα αριστερό κλικ

→Συμπληρώνετε τα στοιχεία σας στο πρώτο Tab

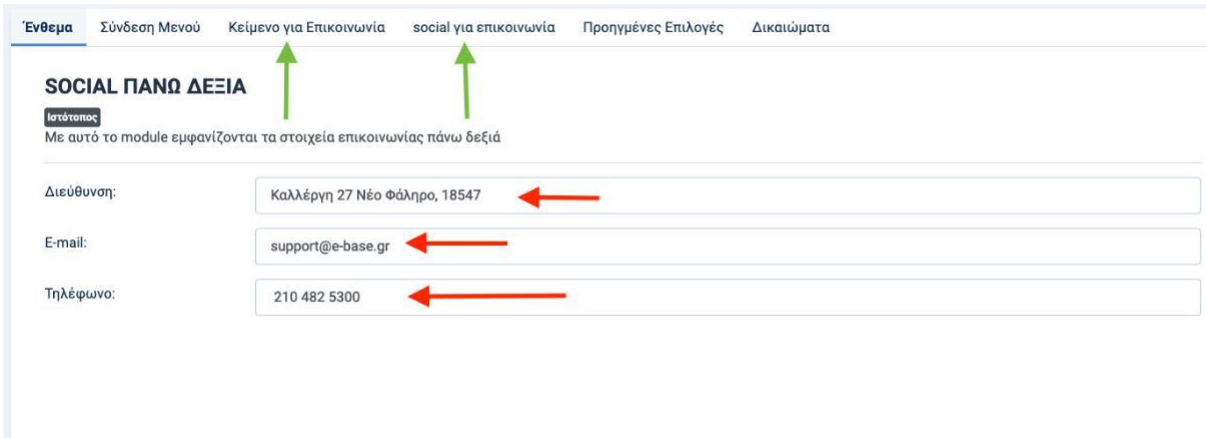

 $\rightarrow$  Για να προσθέσετε ένα κείμενο πατάτε στο tab "κείμενο για επικοινωνία"

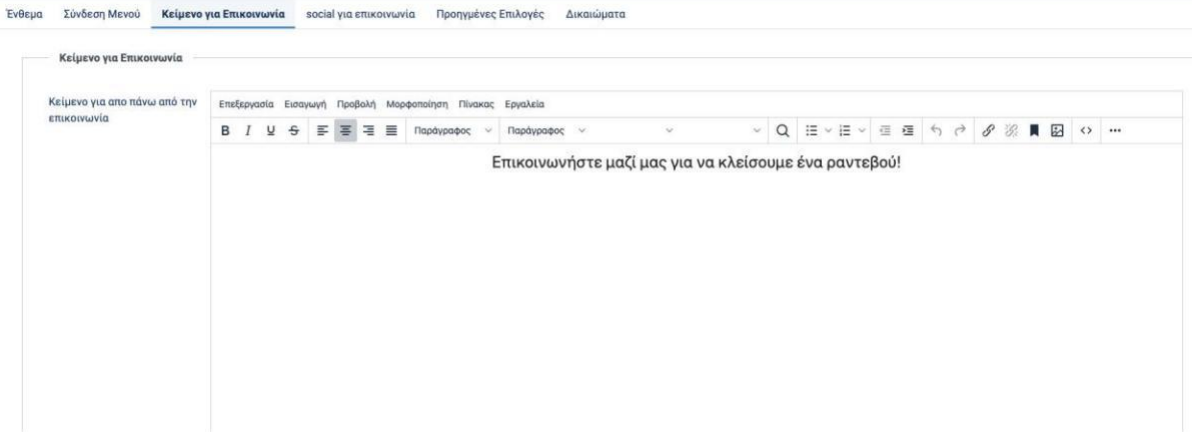

 $\rightarrow$  Για να προσθέσετε τα social πατάτε στο tab "social για επικοινωνία"

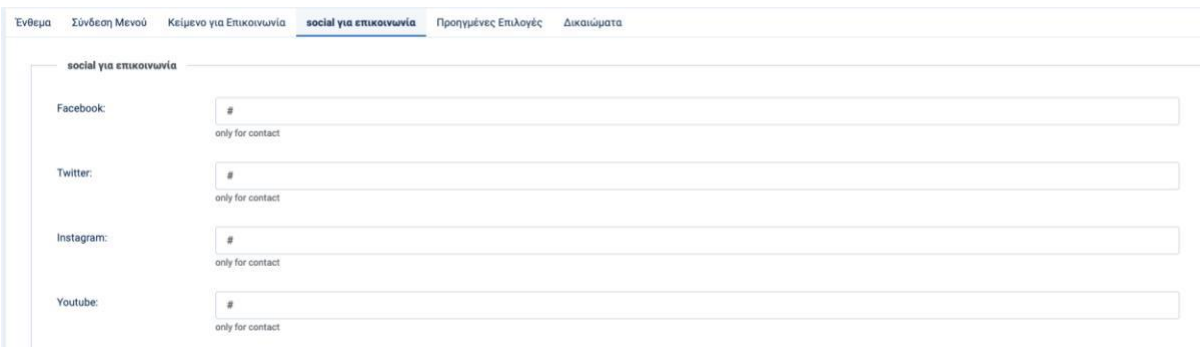

→ Τέλος πατάτε αποθήκευση και κλείσιμο

## Για να ρυθμίσετε τη φόρμα να έρχεται στο e-mail σας

→πατήστε ένα αριστερό κλικ στο στοιχείο μενού **Εφαρμογές** από την αριστερή μπάρα Μενού και μόλις εμφανιστεί η λίστα να επιλέξετε το μενού **επαφές**

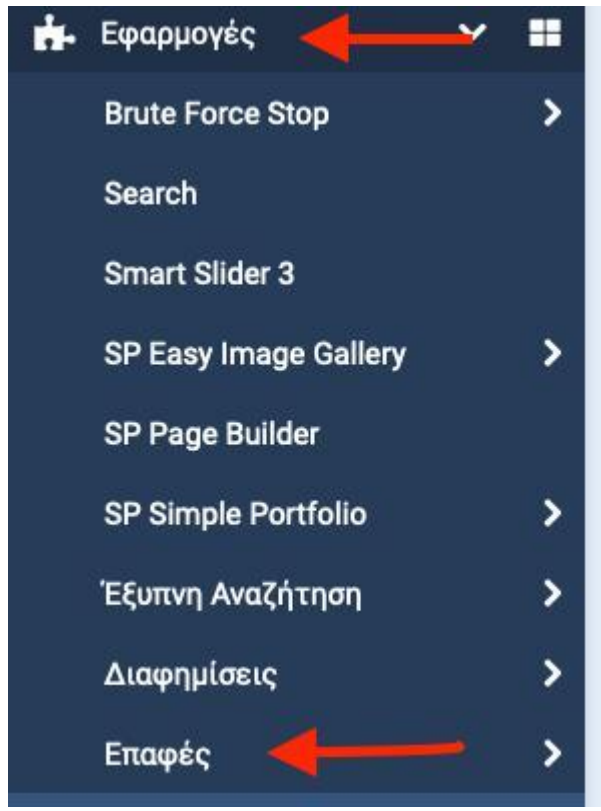

→Επιλέξτε την επαφή **επικοινωνία**

→Γράψτε το δικό σας e-mai στο πεδίο Email

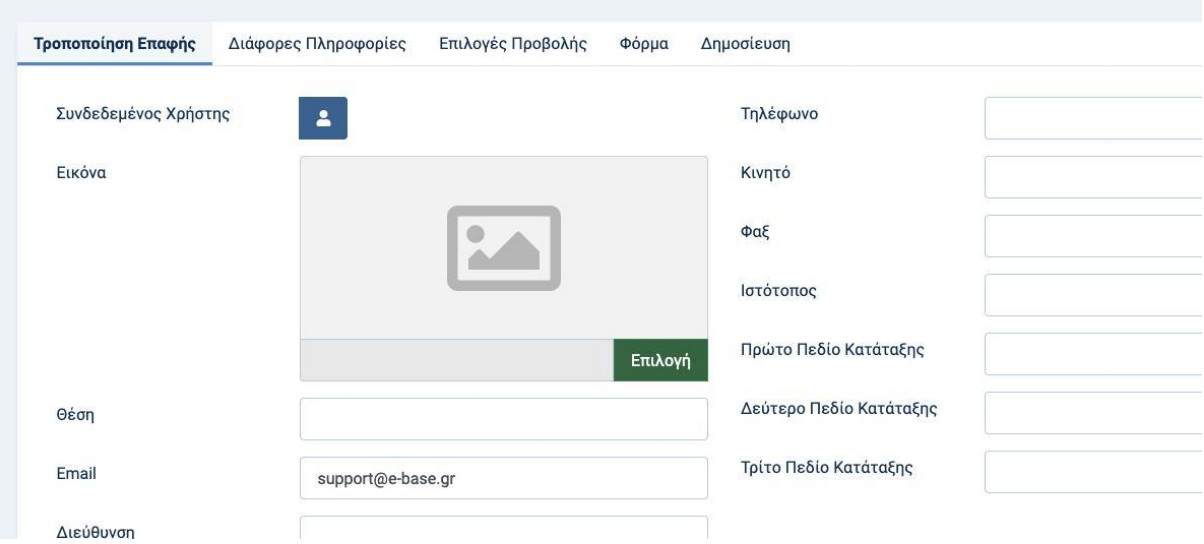

→ Τέλος πατήστε αποθήκευση και κλείσιμο

**ΠΡΟΣΟΧΗ**: Στην φόρμα επικοινωνίας, **θα πρέπει να εισάγετε σύστημα οπτικής επιβεβαίωσης** (captcha) για να μην δέχεστε ψεύτικα e-mails (spam). Η ενέργεια αυτή είναι **ΠΟΛΥ ΣΗΜΑΝΤΙΚΗ** καθώς αν δεχτείτε υπερβολικά μεγάλο αριθμό spam **ενδέχεται να σταματήσει η λειτουργία του** site **σας και η** ip **να επισημανθεί σε** black list. Για να δείτε πώς θα περάσετε σύστημα οπτικής επιβεβαίωσης **[ΠΑΤΗΣΤΕ](https://e-base.gr/tutorial/tutorial_captcha.pdf) ΕΔΩ**[.](https://e-base.gr/tutorial/tutorial_captcha.pdf)

# Πως αφαιρώ ένα μενού που δεν χρειάζομαι;

→πατήσττε ένα αριστερό κλικ στο στοιχείο μενού **Μενου** από την αριστερή μπάρα Μενού και μόλις εμφανιστεί η λίστα να επιλέξετε το μενού main menu

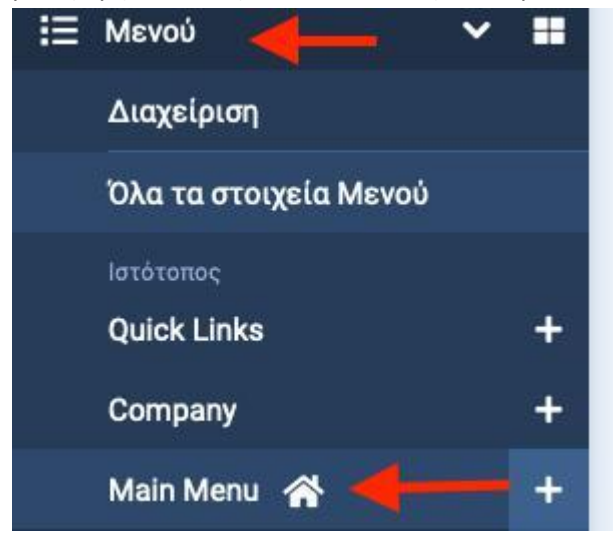

→ επιλέγετε με αριστερο κλικ το μενου Gallery

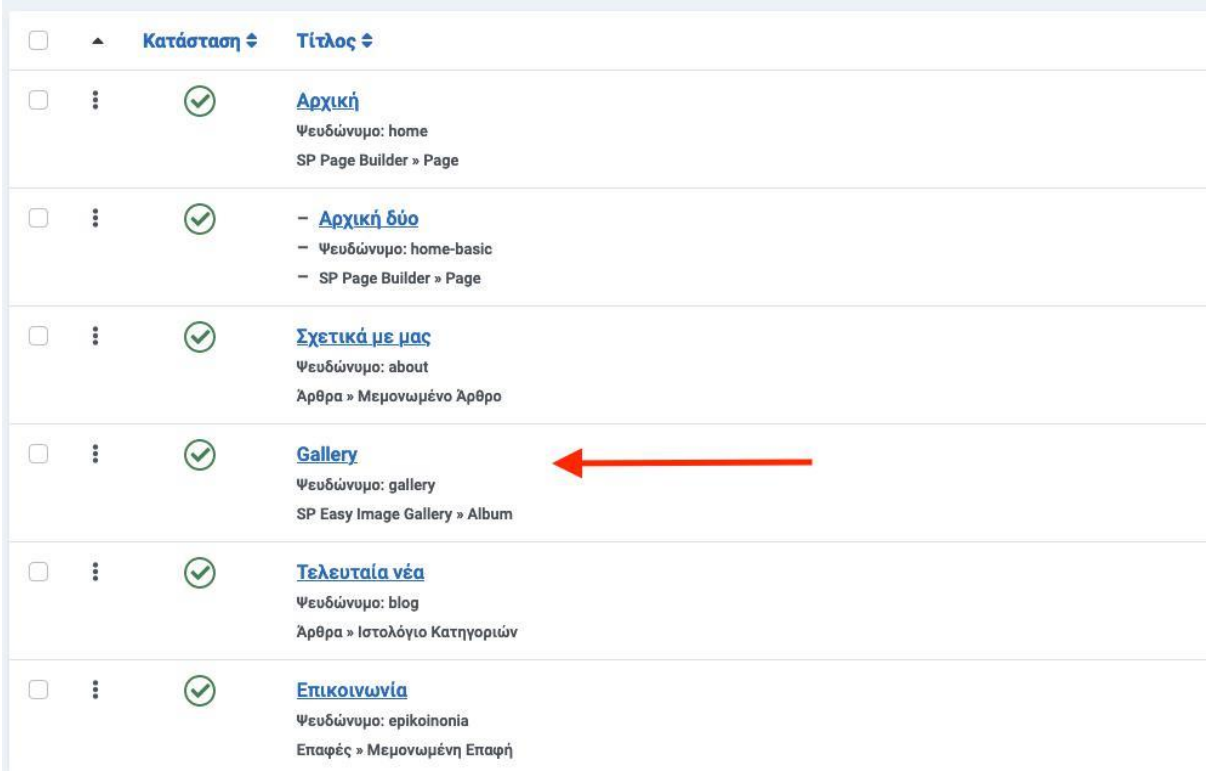

→ και πατάω το πράσινο τικ ωστε να γίνει κόκκινο **Χ**

# Πως δημιουργώ ένα νέο μενού, και πώς το συνδέω με ένα άρθρο;

#### → Πάμε menu → main menu και επιλέγουμε **ΝΕΟ**

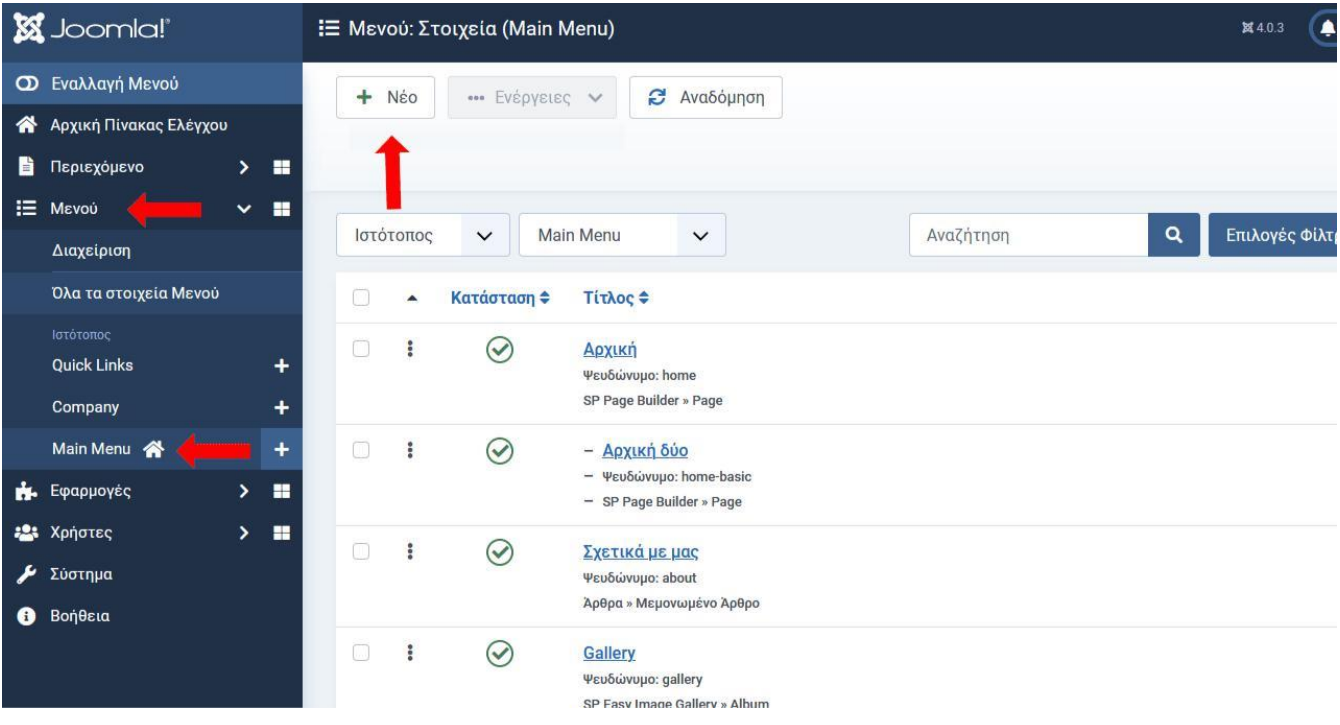

→ Γράφουμε τον τίτλο που θέλουμε, και από την επιλογή **είδος στοιχείου μενού άρθρο** → **μεμονωμένο άρθρο**. Αν το άρθρο υπάρχει ήδη τότε απλά το επιλέγουμε από το σχετικό κουμπί επιλογή. Αν το άρθρο δεν υπάρχει πατάμε το κουμπί **ΔΗΜΙΟΥΡΓΙΑ** για να το δημιουργήσουμε. Στην δεξιά πλευρά από την επιλογή ΓΟΝΙΚΟ ΣΤΟΙΧΕΙΟ επιλέγουμε αν το άρθρο μας θέλουμε να είναι κύριο μενού (δηλαδή να δημιουργηθεί δίπλα στα ήδη υπάρχον κουμπάκια στο menu bar αρχική, επικοινωνία, κλπ ή αν θέλουμε να είναι γονικό στοιχείο σαν υπο-μενού. Δηλαδή να ανήκει σε μία κεντρική κατηγορία). Εάν έχουμε επιλέξει **δημιουργία** γράφουμε τίτλο περιεχόμενο και βάζουμε εικόνα αν επιθυμούμε και πατάμε **αποθήκευση** & **κλείσιμο**. Επιστρέφουμε στην αρχική οθόνη και επιλέξουμε ξανά **αποθήκευση** & **κλείσιμο**.

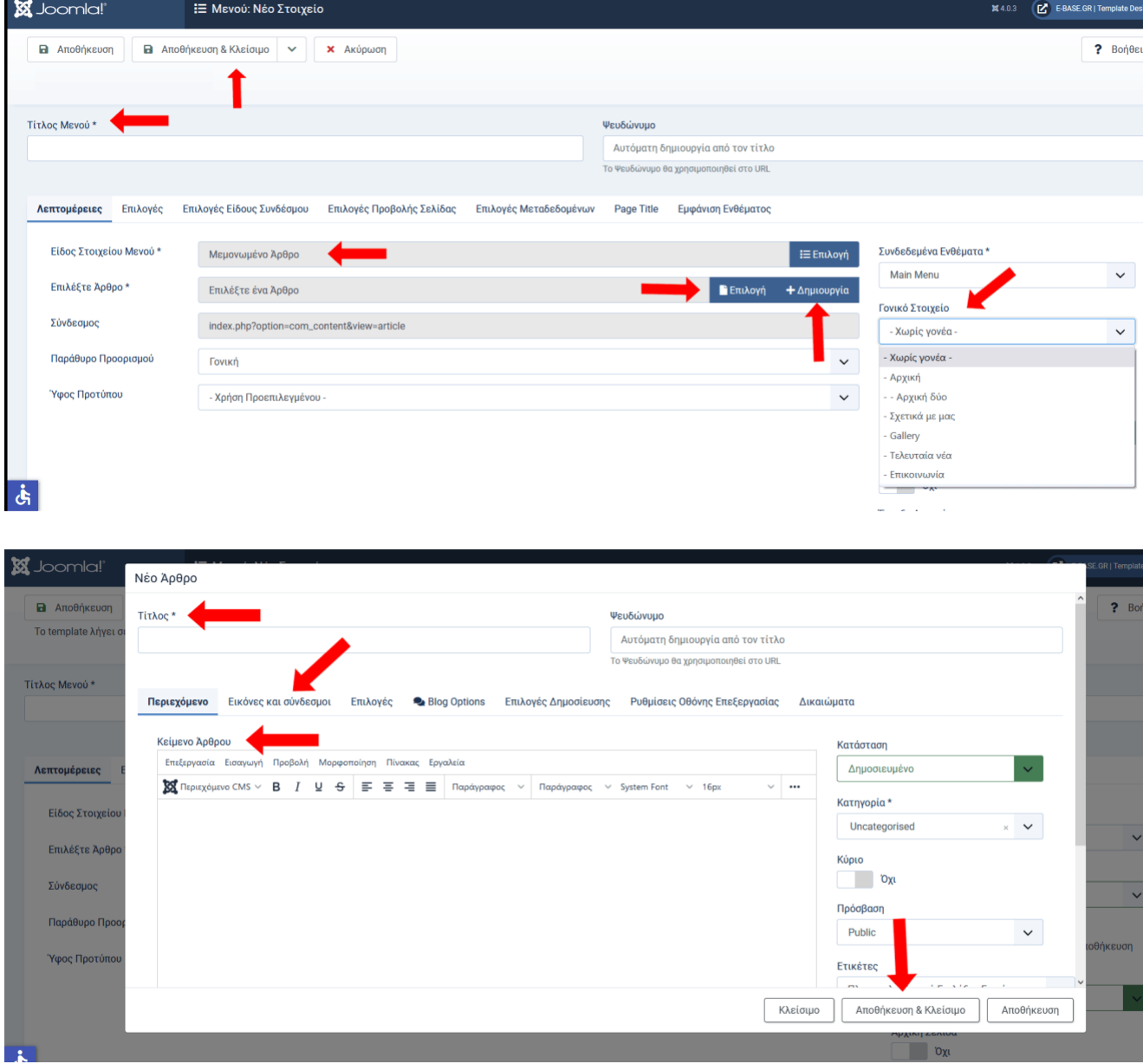

# Πως αλλάζω τα χρώματα του site;

→ Στην κεντρική σελίδα της διαχείρισης επιλέγουμε **Σύστημα** → **πρότυπα ιστότοπου**

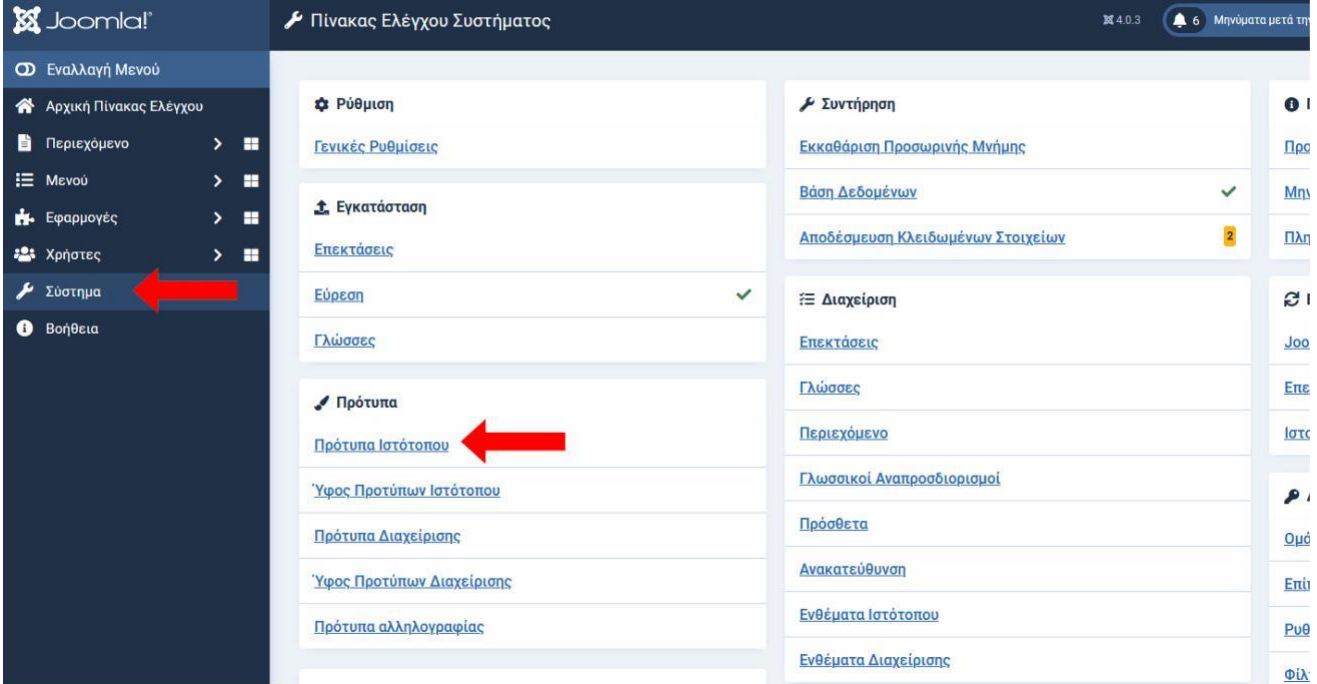

#### → Στην συνέχεια επιλέγουμε **Στοιχεία και Αρχεία Προτύπου** Shaper\_helixultimate

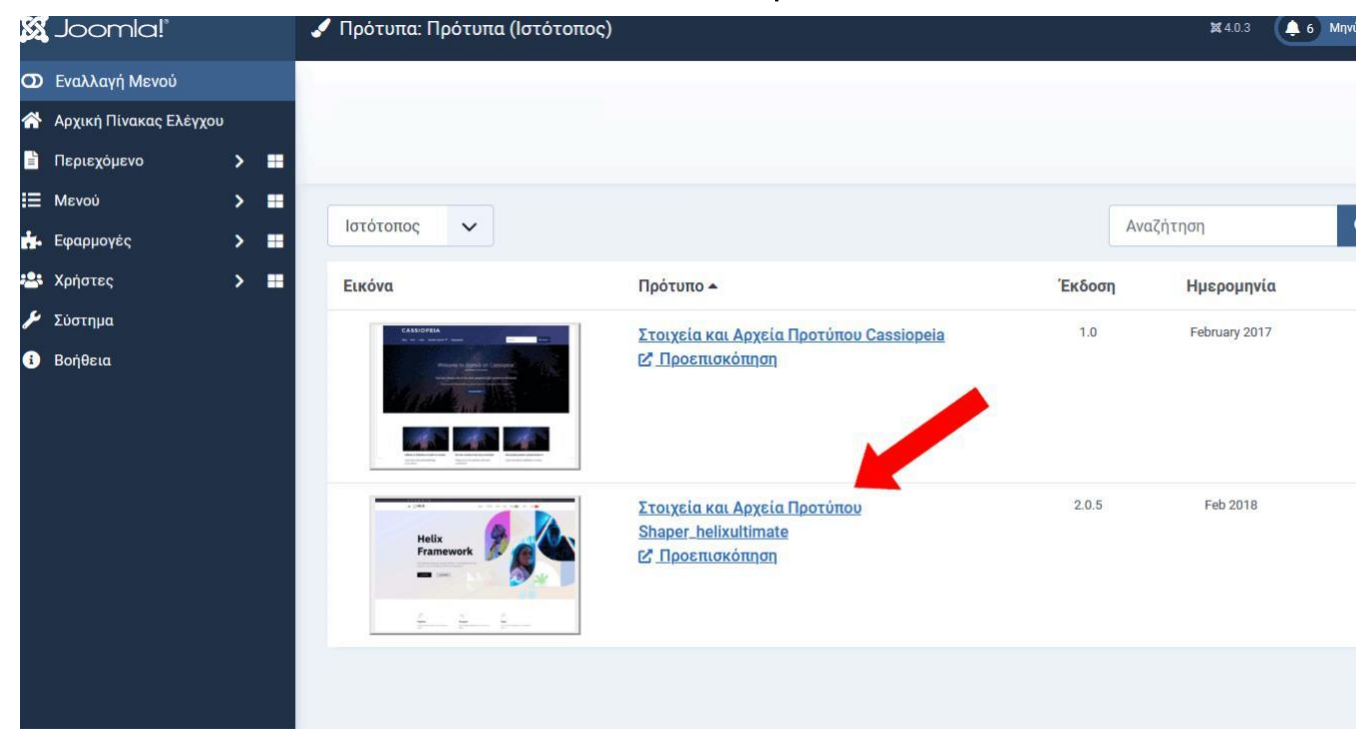

→ Στην συνέχεια επιλέγουμε css → custom.css

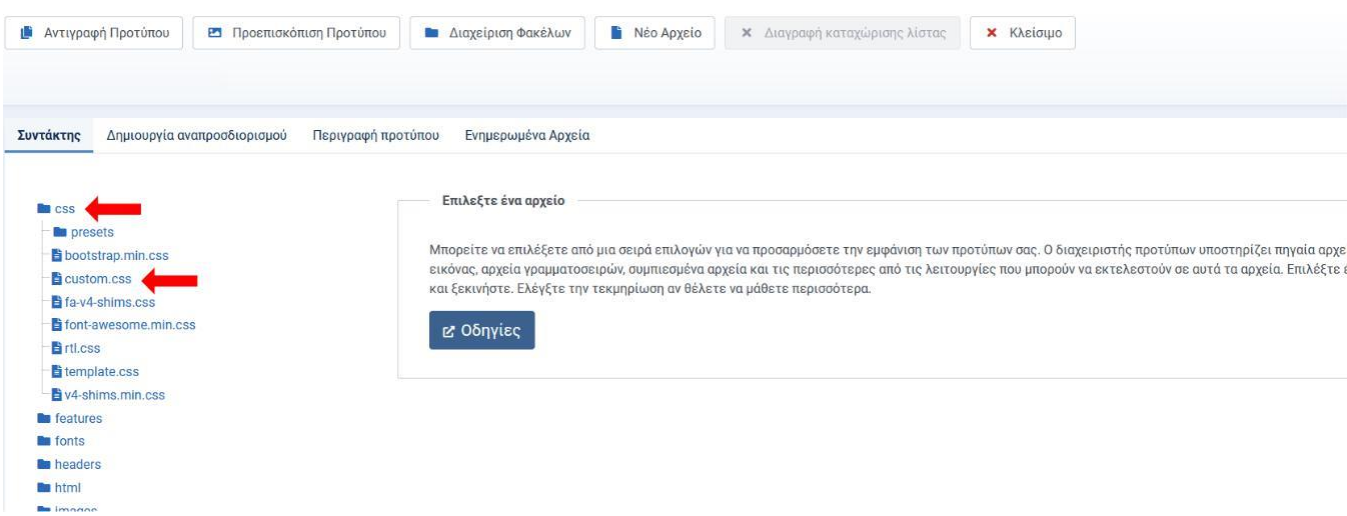

→Μας εμφανίζεται ο κώδικας του συγκεκριμένου αρχείου, όπου εμείς πάμε και αντικαθιστούμε στην γραμμή που μας δείχνει παρακάτω το υπόδειγμα με τον κωδικό χρώματος που επιθυμούμε και πατάμε **αποθήκευση** & **κλείσιμο** (πχ Για να αλλάξουμε το χρώμα στα εικονίδια social media πρέπει να πάμε στην γραμμή 95, 96, 861 και να βάλουμε μαζί με το σύμβολο # τον κωδικό χρώματος που θέλουμε. Για να τα αλλάξουμε από το χρώμα που είναι τώρα σε κόκκινο χρώμα θα πρέπει να βάλουμε τον κωδικό #c01018)

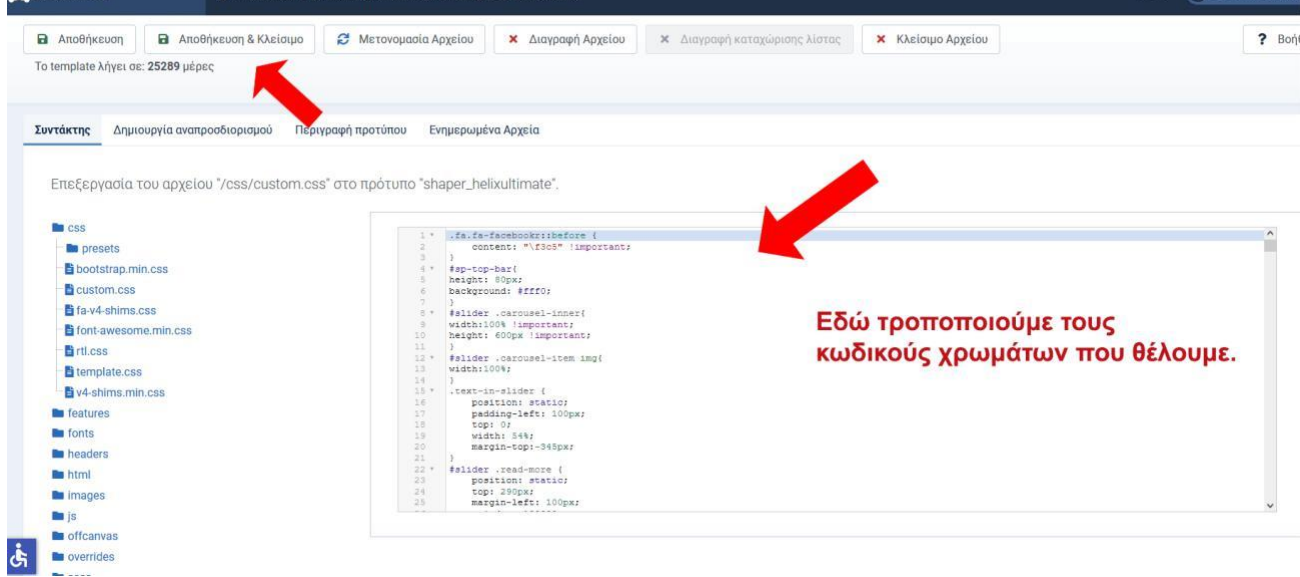

## **Για να επιλέξετε τον κωδικό χρώματος που θέλετε**

**[ΠΑΤΗΣΤΕ](https://a.atmos.washington.edu/~ovens/javascript/colorpicker.html) ΕΔΩ**

## **Υπόδειγμα εύρεσης και αντικατάστασης κωδικών χρωμάτων**

(**Κάνετε αντικατάσταση μόνο το κόκκινο αφού βρείτε το παλιό χρώμα στην σχετική γραμμή** – **πχ το κουμπί στο** slider **βρίσκεται στην γραμμή** 516 **για το απλό χρώμα και στην γραμμή** 522 **για το** hover)

1) Top bar (εκεί που βρίσκεται το Logo) custom.css → 76 background : #**τοδικόσας**; custom.css → 58 background : #**τοδικόσας**; custom.css → 60 background : #**τοδικόσας**; custom.css → 133 color : #**τοδικόσας**; custom.css → 134 border : 1px solid #**τοδικόσας**;

2) Κουμπί slider custom.css → 516 background : #**τοδικόσας**; (hover) custom.css → 522 background : #**τοδικόσας**;

3) Sxedio slider 1 custom.css → 850 fill : #**τοδικόσας**; custom.css → 314 background : #**τοδικόσας**;

4) μπλε γραμμή με τελεια που πηγαινοερχεται πανω της custom.css → 241 background : #**τοδικόσας**; custom.css → 256 background : #**τοδικόσας**;

5) icons φάσας κάτω από slider custom.css → 874 color : #**τοδικόσας**; custom.css → 241 color : #**τοδικόσας**;

6) κουμπί φάσας κάτω από Icons custom.css → 880 background-color: #**τοδικόσας**; custom.css → 881 color: #**τοδικόσας**; (hover) custom.css → 867 background-color: #**τοδικόσας**; custom.css → 868 color: #**τοδικόσας**;

7) Titlos 1 ΦΑΣΑ ΚΑΤΩ ΑΠΟ SLIDER custom.css → 884 color: #**τοδικόσας**;

8) Τίτλος Tabs custom.css → 887 color: #**τοδικόσας**;

9) Γραμμή με τελεία Tabs custom.css → 439 background : #**τοδικόσας**; custom.css → 454 background : #**τοδικόσας**;

10) Γραμμη κάτω από active Tab custom.css → 419 border-bottom: 1px solid #**τοδικόσας**;

11) Κουμπί Tab custom.css → 516 background : #**τοδικόσας**; custom.css → 517 color: #**τοδικόσας**; 12) Τίτλος Κριτικές custom.css → 890 color: #**τοδικόσας**; custom.css → 632 color: #**τοδικόσας**; 13) Σχέδιο κυμάτων κάτω από Tabs custom.css → 530 background : #**τοδικόσας**; custom.css → 635 background : #**τοδικόσας**; 14) Background Κριτικές custom.css → 896 background-color : #**τοδικόσας**; 15) Gramh me teleia 3 custom.css → 623 background : #**τοδικόσας**; custom.css → 607 background : #**τοδικόσας**; 16) Κριτικές custom.css → 570 color: #**τοδικόσας**; custom.css → 557 color: #**τοδικόσας**; custom.css → 545 color: #**τοδικόσας**; custom.css → 593 color: #**τοδικόσας**; custom.css → 597 color: #**τοδικόσας**; 17) Τίτλος SLIDER ΚΙΝΟΥΜΕΝΟ ΜΕ ΤΕΛΕΥΤΑΙΑ ΝΕΑ custom.css → 893 color: #**τοδικόσας**; 18) Γραμμή με τελεία SLIDER ΚΙΝΟΥΜΕΝΟ ΜΕ ΤΕΛΕΥΤΑΙΑ ΝΕΑ custom.css → 439 background : #**τοδικόσας**; custom.css → 454 background : #**τοδικόσας**; 19) Κουμπί Slider KINOYMENO ΜΕ ΤΕΛΕΥΤΑΙΑ ΝΕΑ custom.css → 678 background : #**τοδικόσας**; custom.css → 677 color: #**τοδικόσας**; (hover) custom.css → 685 background : #**τοδικόσας**; custom.css → 684 color: #**τοδικόσας**; 20) Φάσα κάτω από μενού σε άλλες σελίδες custom.css →837 background : linear-gradient(180deg, #6B9CB1 -15%, #**τοδικόσας** 200% ) !important; 21) Εικονίδια επικοινωνία custom.css → 95 color: #**τοδικόσας**; custom.css → 96 border: 1.5px solid #**τοδικόσας**; custom.css → 861 color: #**τοδικόσας**;

22) Κουμπί read more Τελευταία Νεα custom.css → 698 background : #**τοδικόσας**;

custom.css → 699 color: #**τοδικόσας**;

#### (hover)

custom.css → 705 background : #**τοδικόσας**;

custom.css → 704 color: #**τοδικόσας**;

23) Background Menu

custom.css → 1852 background: #τοδικόσας;

24) Background δεξιά από Logo, γιατρός, η προσοχή μας στον ασθενή

custom.css → 1855 background: #τοδικόσας;

25) Στο template wave αν θέλετε να αλλάξετε το χρώμα και να ταιριάζει με το κενό που δημιουργείται ανάμεσα στο κύμα, τότε θα πρέπει να τροποποιήσετε το FIL.

custom.css → 312 FIL: #τοδικόσας; custom.css → 319 FIL: #τοδικόσας;

**ΣΗΜΑΝΤΙΚΟ** 1: Πρίν πραγματοποιήσετε οποιεσδήποτε αλλαγές **ΚΡΑΤΗΣΤΕ** BACKUP τα πρωτότυπα.

**ΣΗΜΑΝΤΙΚΟ** 2: Ενδέχεται σε μελλοντικές εκδόσεις της εφαρμογές τα εικονίδια ή η πλοήγηση να διαφέρουν από αυτόν τον οδηγό, αλλά η διαδικασία ελέγχου και συντήρησης είναι ακριβώς η ίδια.

**ΣΗΜΑΝΤΙΚΟ** 3: Αν έχετε απορίες ή ερωτήσεις επικοινωνήστε με τον τεχνικό ή την εταιρεία που σας υποστηρίζει ΠΡΙΝ κάνετε κάποια επέμβαση.

**ΣΗΜΑΝΤΙΚΟ** 4: Οι εικόνες που ανεβάζετε θα πρέπει να έχουν γίνει resize και να είναι σε λογικό μέγεθος. Για παράδειγμα ένα λογικό μέγεθος για μια εικόνα μπορεί να είναι 800 Χ 600 ή 1024 Χ 768. Ο λόγος που πρέπει να γίνονται οι εικόνες resize είναι για να μην γεμίσει ο server σας και χρειαστείτε να κάνετε αναβάθμιση πακέτου.